# CCTV FAQ

# モニター編

更新:2025/02/18

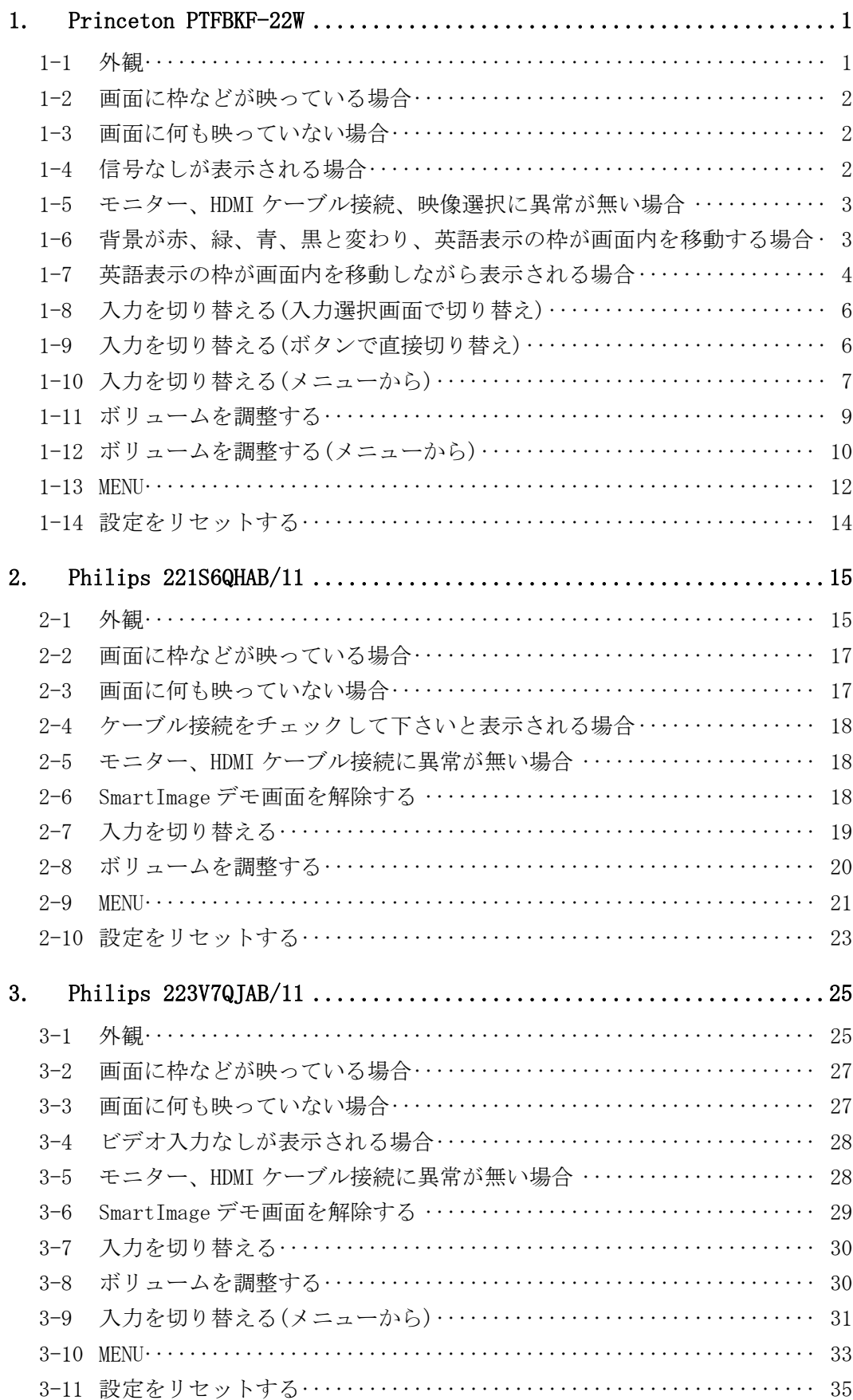

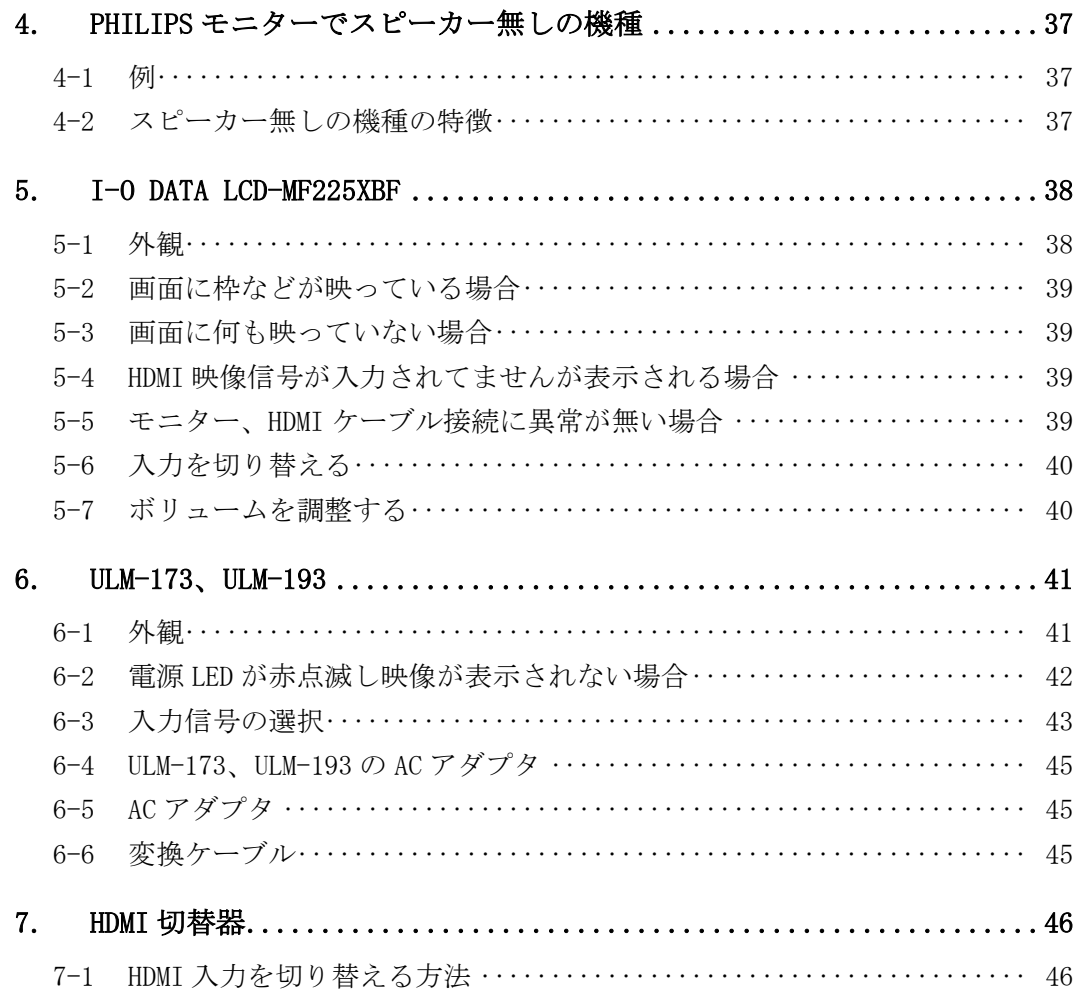

## 1. Princeton PTFBKF-22W

- 1-1 外観
- (1) ボタン

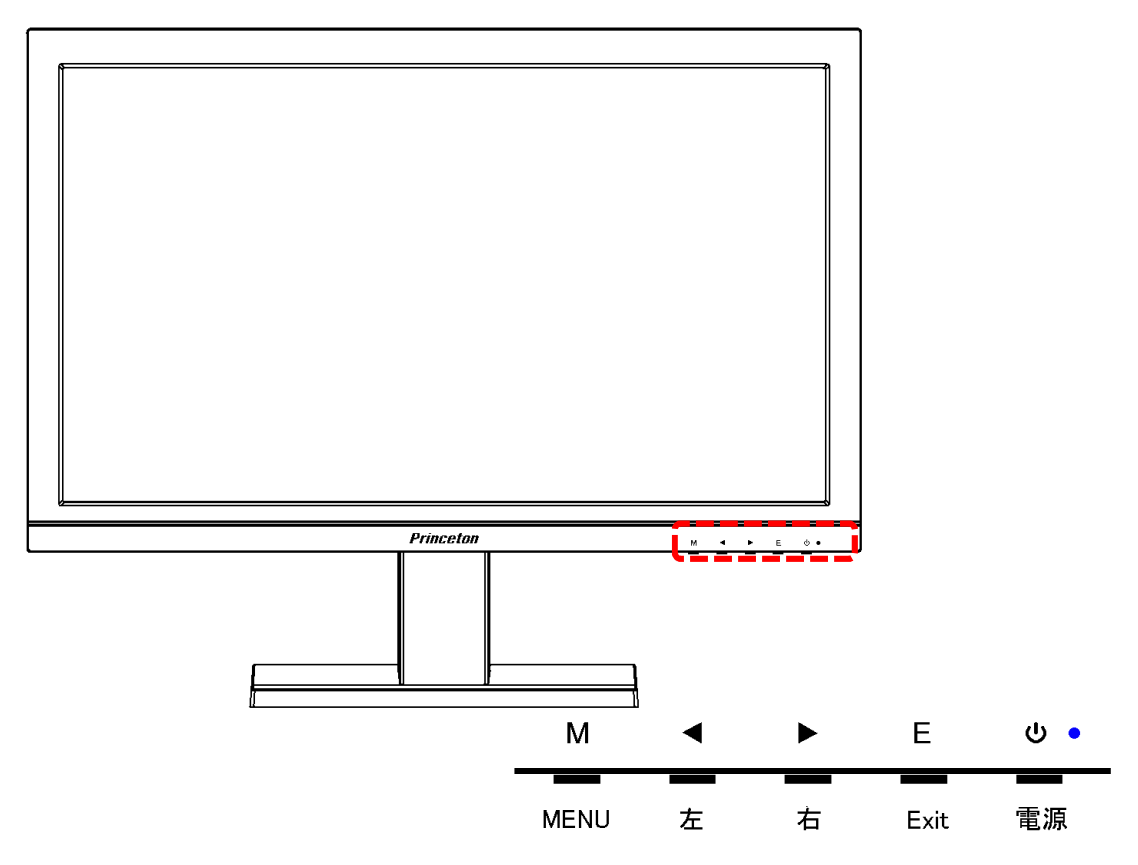

(2) コネクタ

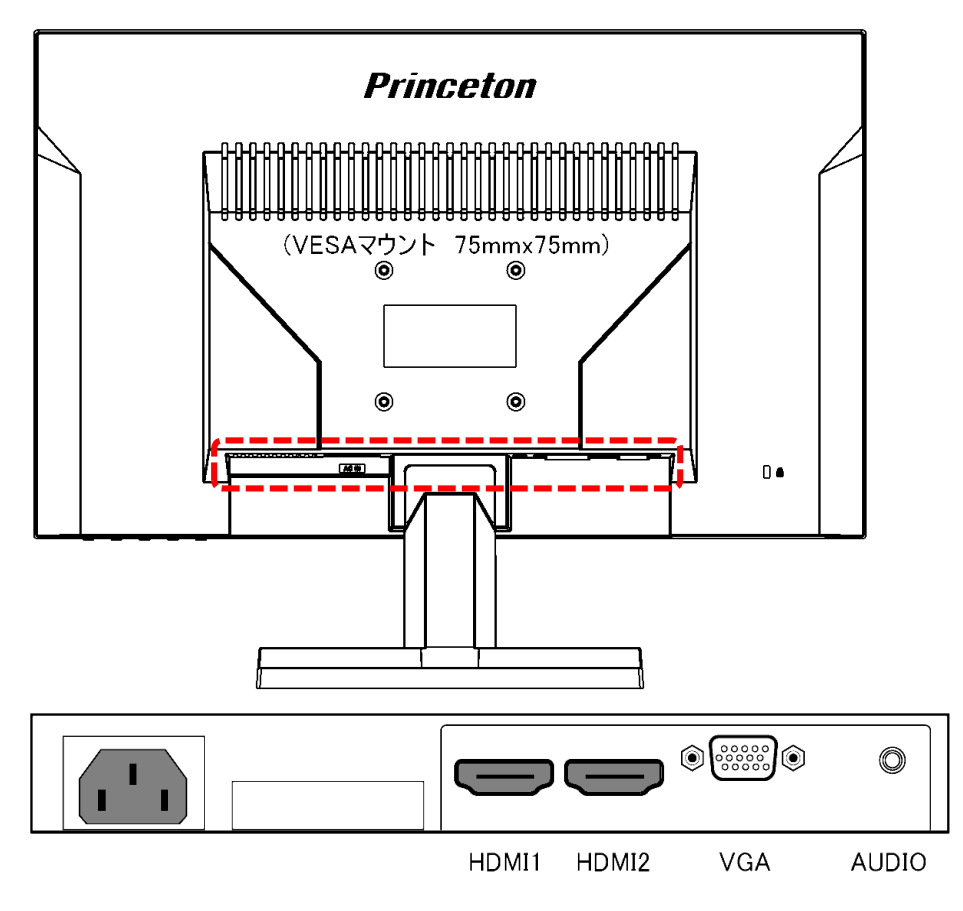

1-2 画面に枠などが映っている場合

モニター以外の機器に障害がある。

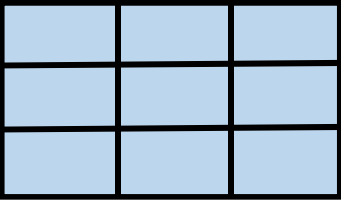

1-3 画面に何も映っていない場合

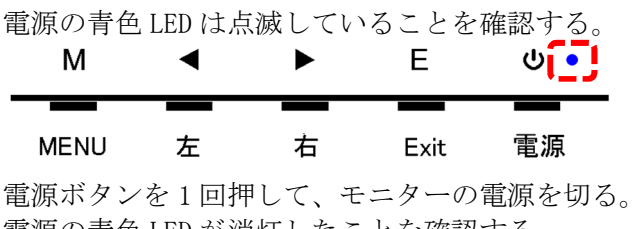

電源の青色 LED が消灯したことを確認する。 電源ボタンを押して、モニターの電源を入れる。

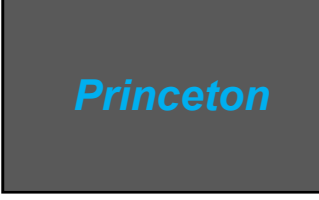

電源を入れて直ぐに、Princeton のロゴが一瞬表示されることを確認する。 表示されない場合は、モニターの故障。

1-4 信号なしが表示される場合

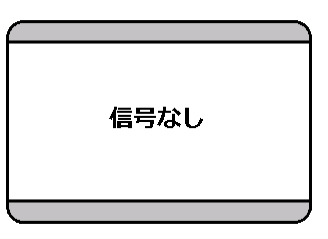

(1) HDMI ケーブルの接続を確認する。

 $\Box$ 

レコーダーの POWER(電源)LED が点灯していることを確認する。 モニターとレコーダーの間の HDMI ケーブルが接続されていることを確認する。 HDMI ケーブルのコネクタ部がしっかり入っていることを確認する。 **iction**  $\bullet$ 

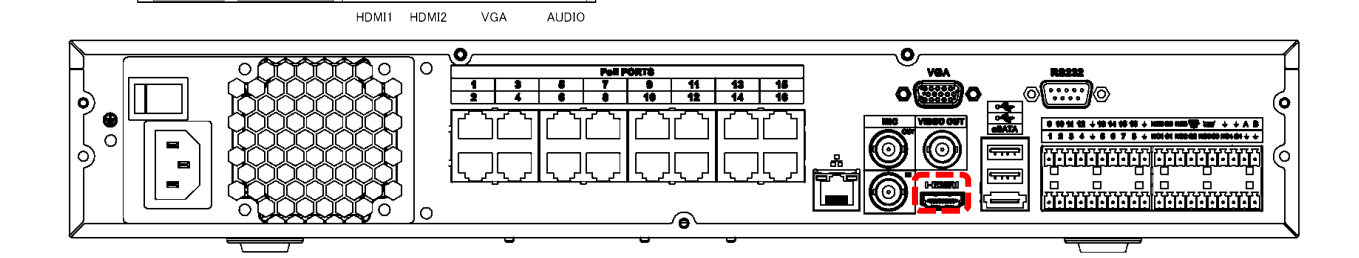

(2) モニターの入力選択を確認する。

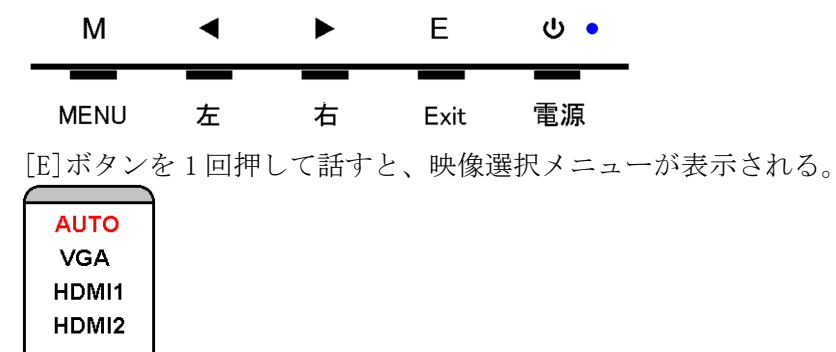

映像選択メニューが表示されている間に、[◀]または[▶]ボタンを押して、「AUTO」を選び、 [M]ボタンを押す。

- 1-5 モニター、HDMI ケーブル接続、映像選択に異常が無い場合 レコーダーの異常が考えられる。
- 1-6 背景が赤、緑、青、黒と変わり、英語表示の枠が画面内を移動する場合

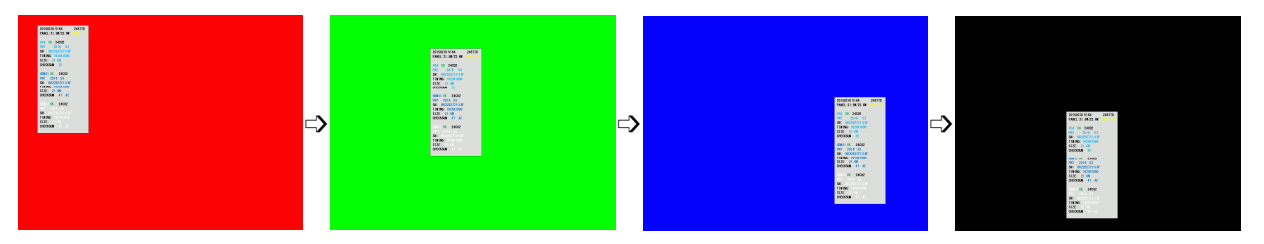

映像入力が無く、ファクトリ-メニューの BURN-IN モードとなっている。

レコーダーの電源、HDMI ケーブル接続を確認し、映像が表示されたら、次項を参照し BURN-IN モードを OFF にする。

映像が表示され無い場合は、レコーダーまたは HDMI ケーブルの異常が考えられる。 映像が復旧しない場合は、BURN-IN モードを OFF にすることができない。

1-7 英語表示の枠が画面内を移動しながら表示される場合

下図のような枠が、画面内を移動しながら表示される場合は、ファクトリーメニューの BURN-IN モードとなっている。 自動で BURN-IN モードになることはないので、操作ミスでなったと思われる。 BURN-IN モードは、以下の手順で OFF にする。

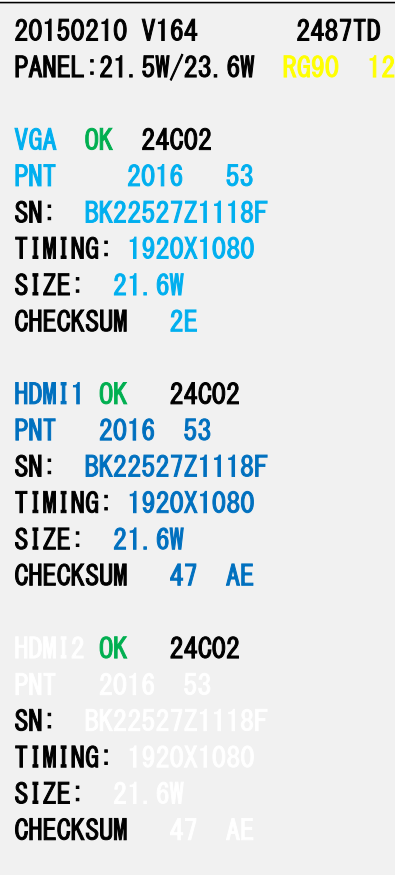

(1) ファクトリ-メニューを表示する

▲ と ▼ ボタンを同時に 5 秒間押す。 画面左上にファクトリ-メニューが表示される。

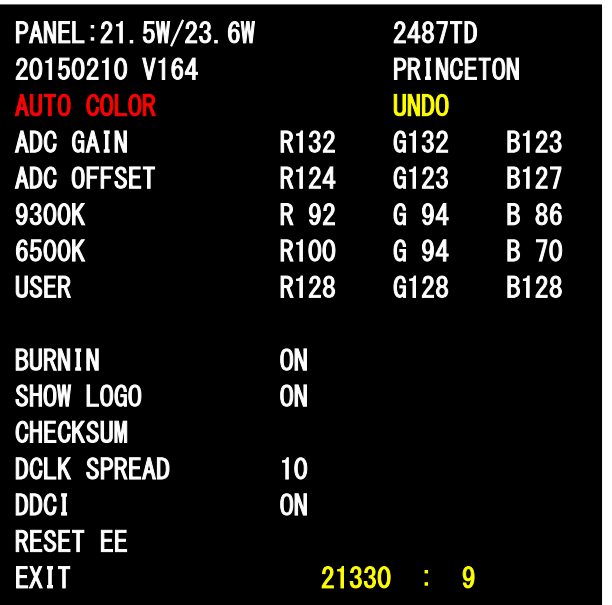

#### ▲ または▼ ボタンを何回が押して、BURNIN の文字を赤にする。 **M** ボタンを押して、BURNIN の設定に入る。

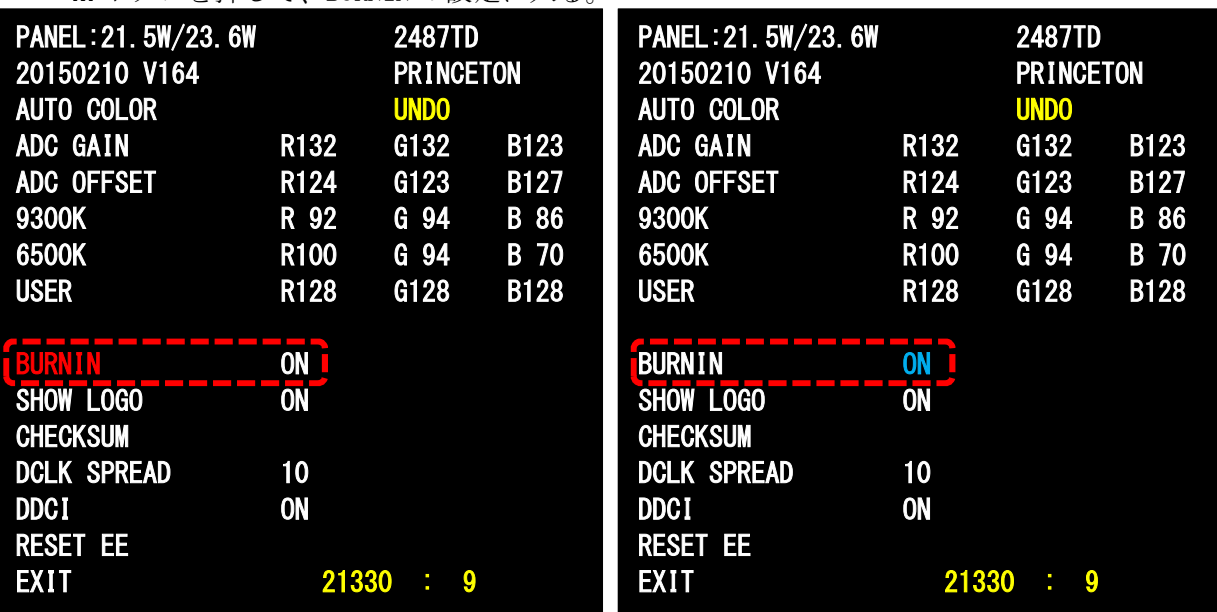

▲ または▼ ボタンを押して、OFF にする。

**M** ボタンを押して、BURNIN の設定を OFF で確定する。BURNIN の文字が赤になる。

(3) ファクトリ-メニューを終了する

▶ボタンを押して、EXIT を選択する。 **M** ボタンを押して、ファクトリ-メニューを終了する。 以上で、BURN-IN モードは OFF になり、英語表示の枠は表示されない。

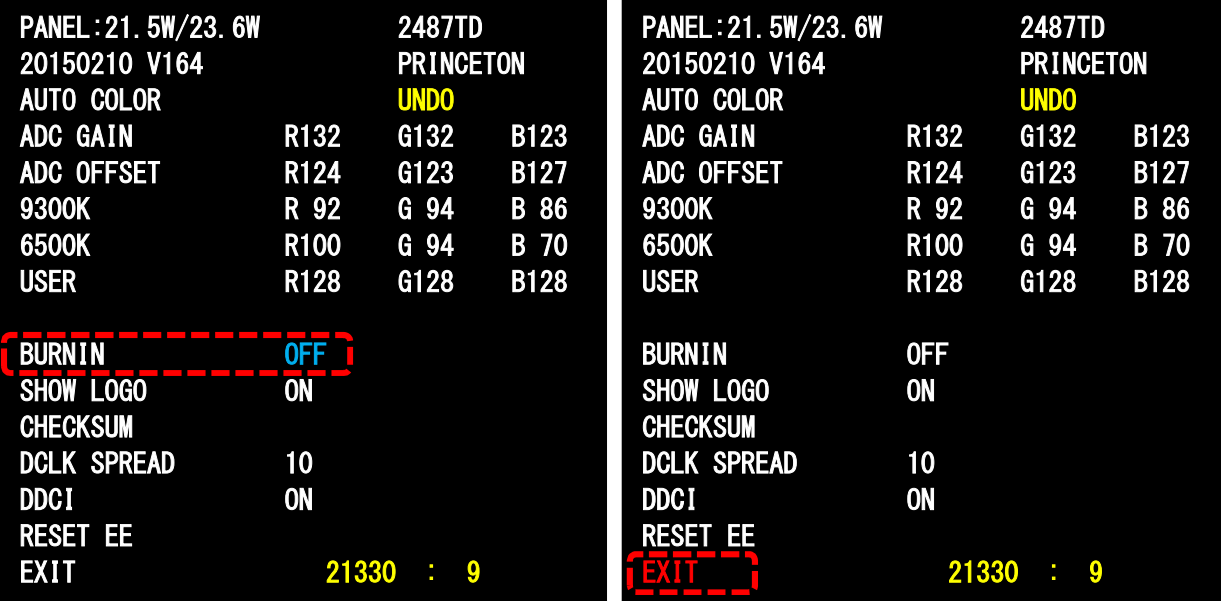

- 1-8 入力を切り替える(入力選択画面で切り替え)
- (1) E ボタンを押す。

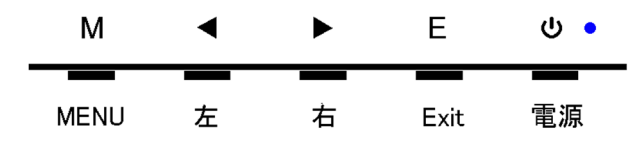

(2) 入力選択画面が表示される。

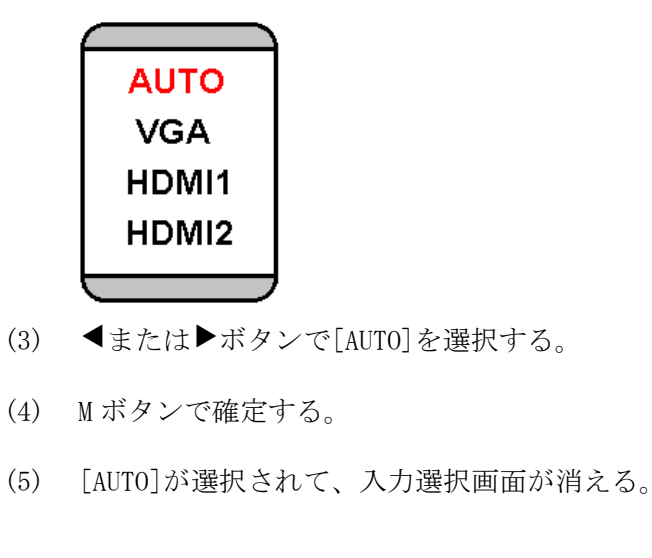

- 1-9 入力を切り替える(ボタンで直接切り替え)
- (1) ▶ボタンを押す。
- (2) 押す度に、HDMI1→HDMI2→VGA の順番に入力が切り替わる。

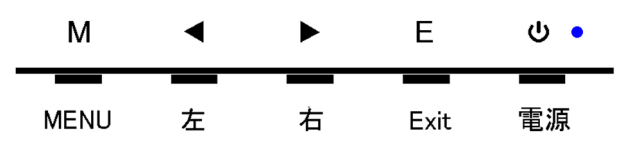

(3) 映像信号が入力されている場合は、画面右上に以下の何れかが表示される。

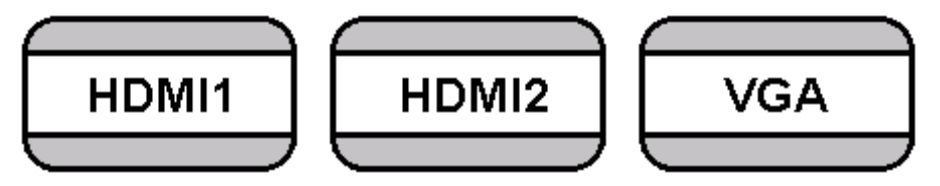

(4) 信号が入力されていない場合は、画面中央に以下が表示される。

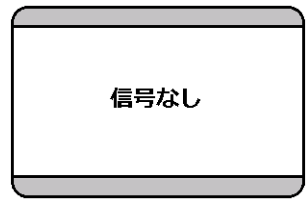

- 1-10 入力を切り替える(メニューから)
- (1) M ボタンを押して、メニューを表示する。

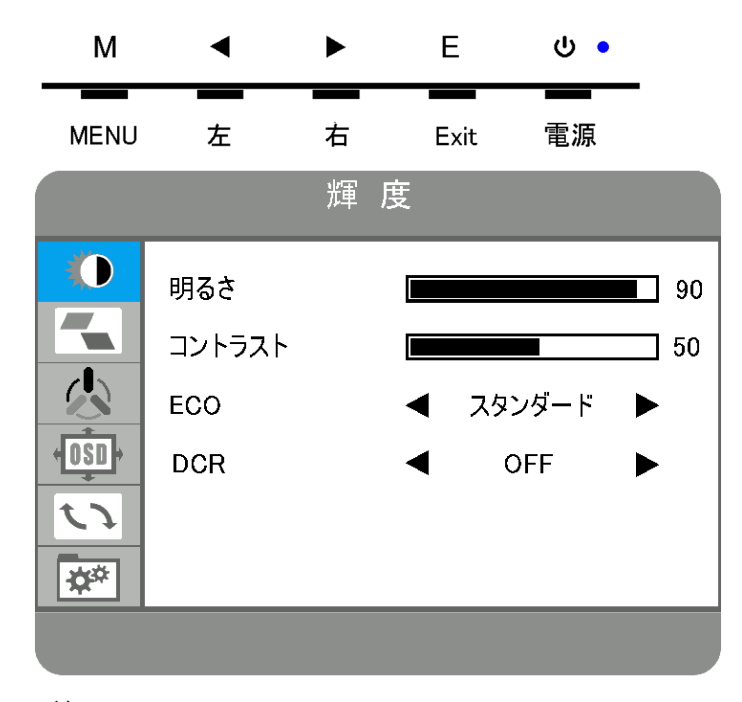

(2) <▶ボタンで青背景のメニューをその他に移動する。

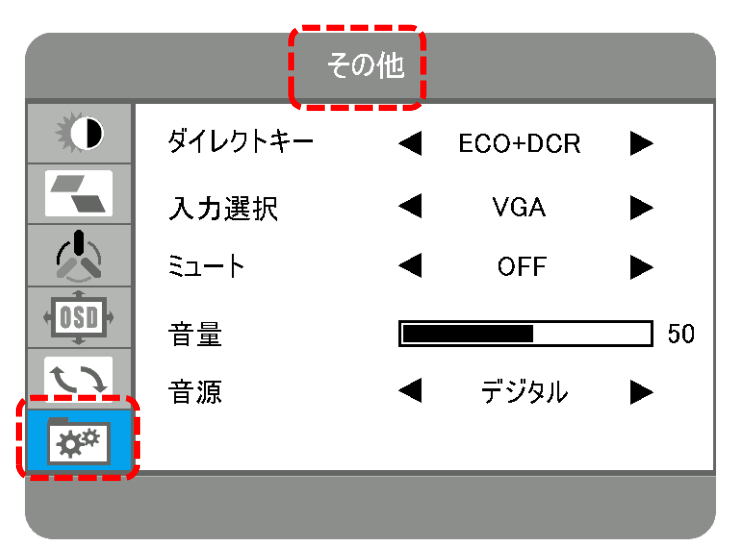

(3) M ボタンを押して、その他メニューを選択する。

(4) <→ ボタンで入力選択を赤文字にする。

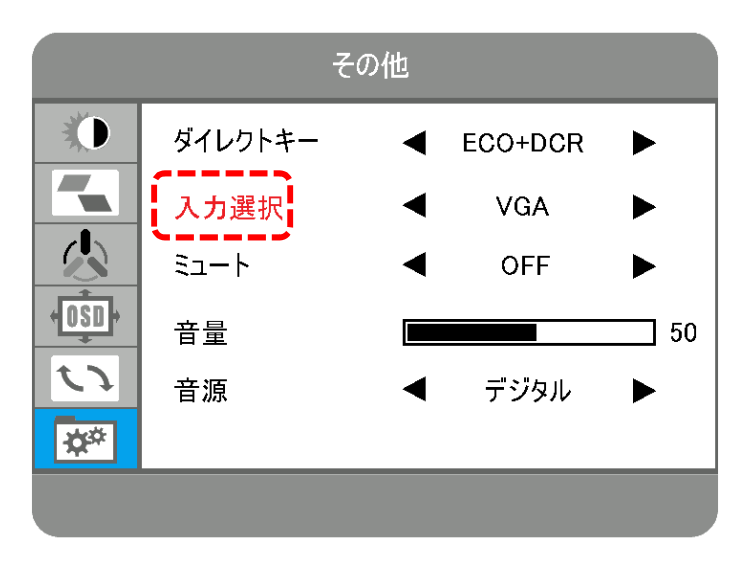

- (5) M ボタンを押して、入力選択を選択する。
- (6) < → ボタンで HDMI1 に切り替える。
- (7) M ボタンを押して、HDMI1 に決定する。

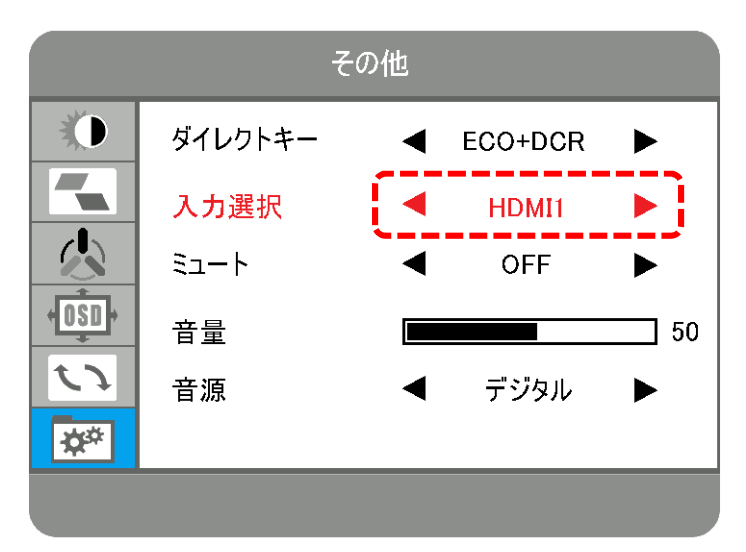

(8) E ボタンを 3 回押して、メニューを閉じる。

- 1-11 ボリュームを調整する
- $(1)$ ボタンを押す。

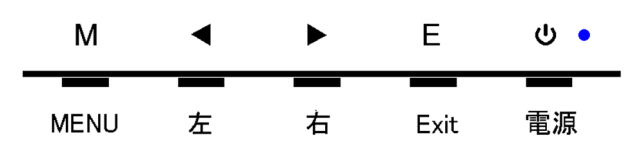

- (2) 音量画面が表示される。
- (3) < ▶ボタンで音量を調整する。

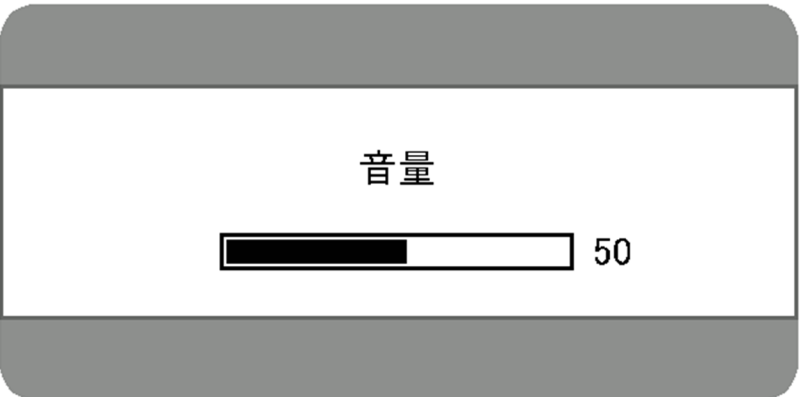

(4) M ボタンを押して、音量画面を閉じる。

- 1-12 ボリュームを調整する(メニューから)
- (1) M ボタンを押して、メニューを表示する。

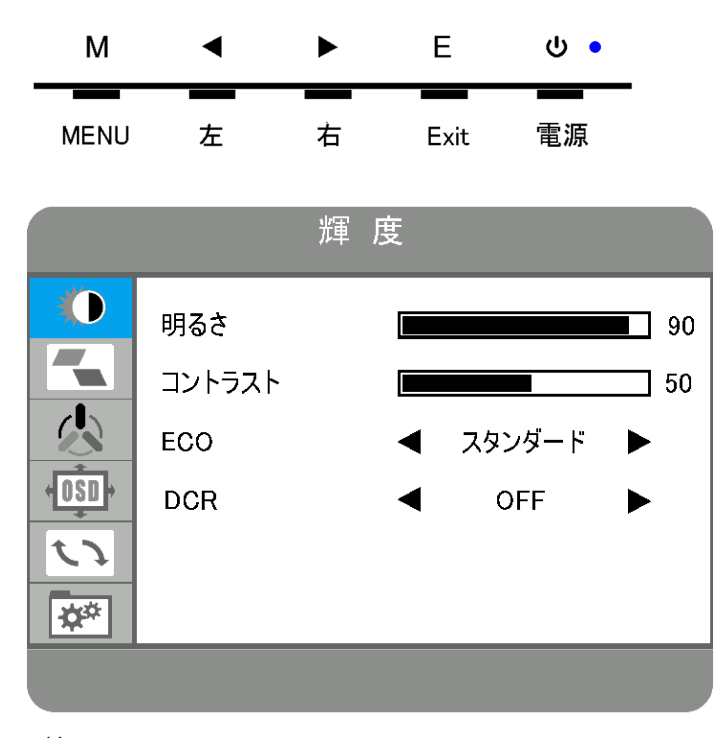

- (2) <▶ボタンで青背景のメニューをその他に移動する。
- (3) M ボタンを押して、その他メニューを選択する。

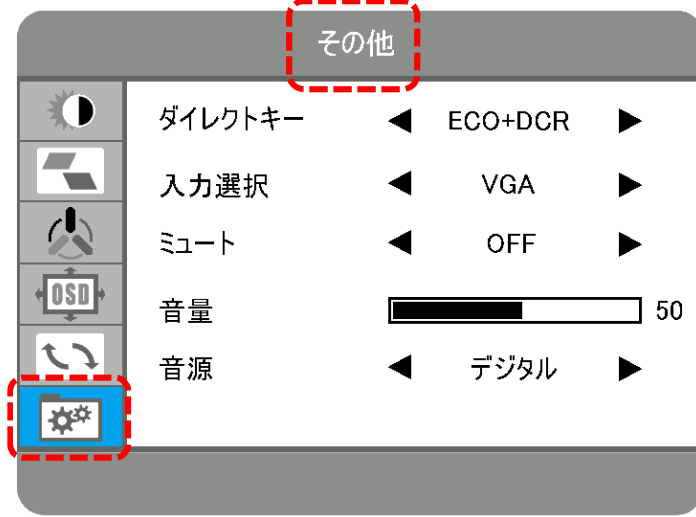

- (4) < ▶ボタンで音量を赤文字にする。
- (5) M ボタンを押して、音量を選択する。

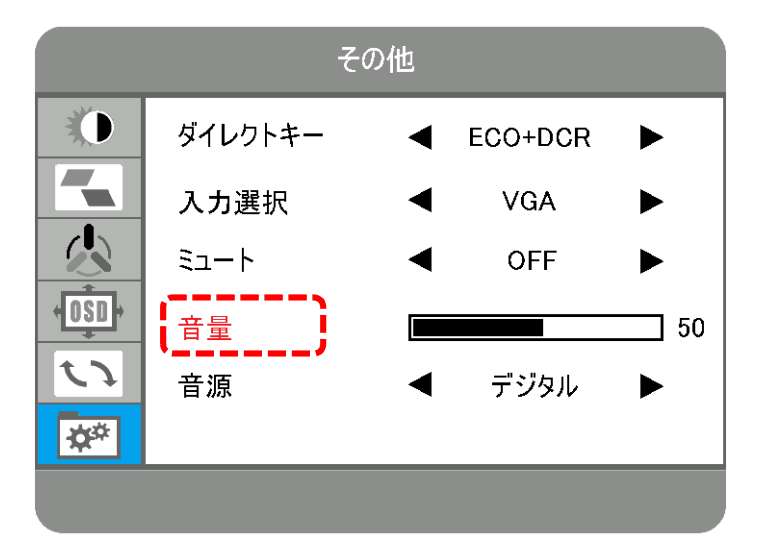

- (6) < ▶ボタンで音量を調整する。調整範囲は 0~100。
- (7) M ボタンを押して、音量を決定する。

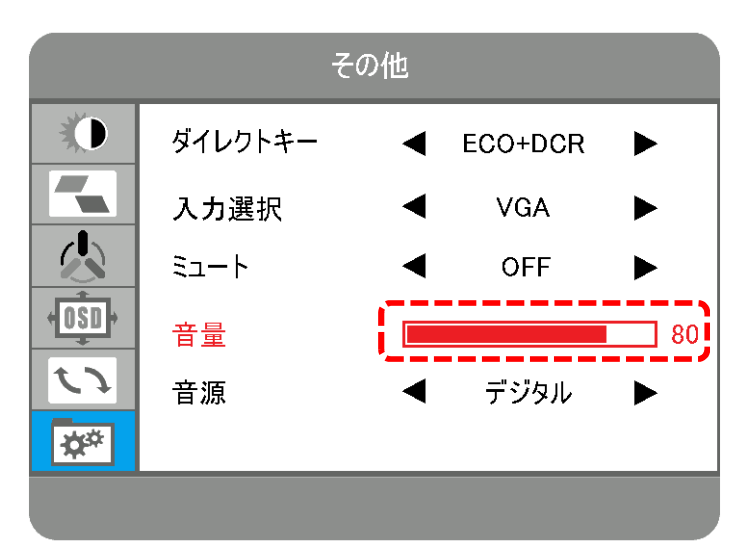

(8) E ボタンを 3 回押して、メニューを閉じる。

- 1-13 MENU
- (1) メニューでのボタン操作

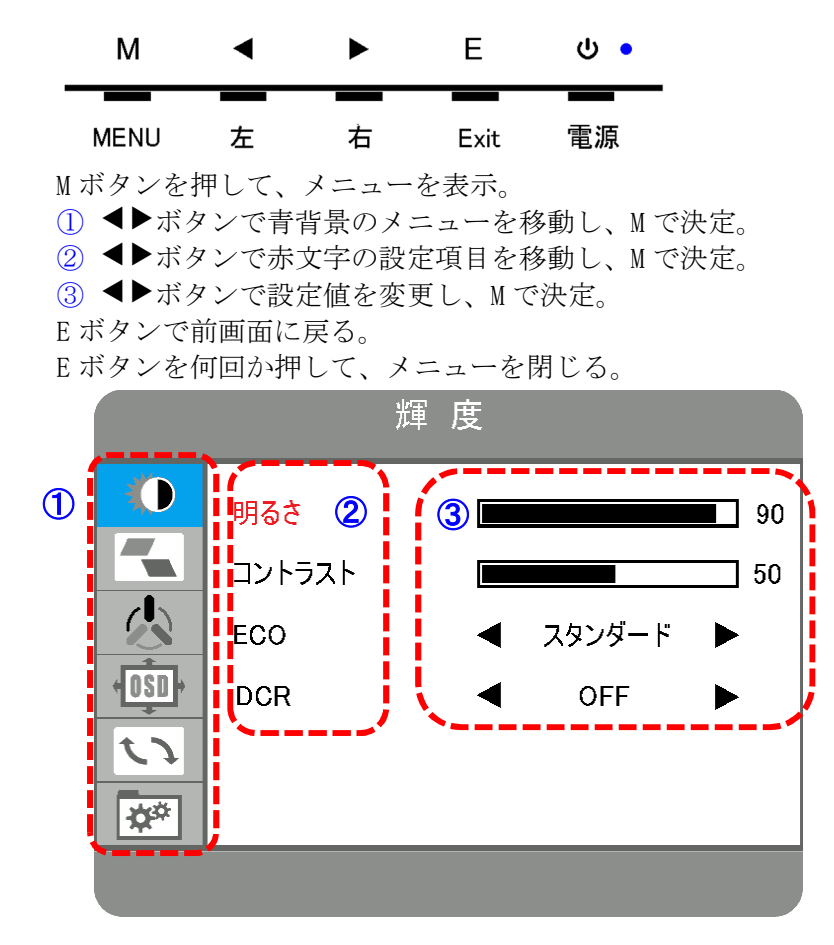

#### (2) メニューの階層

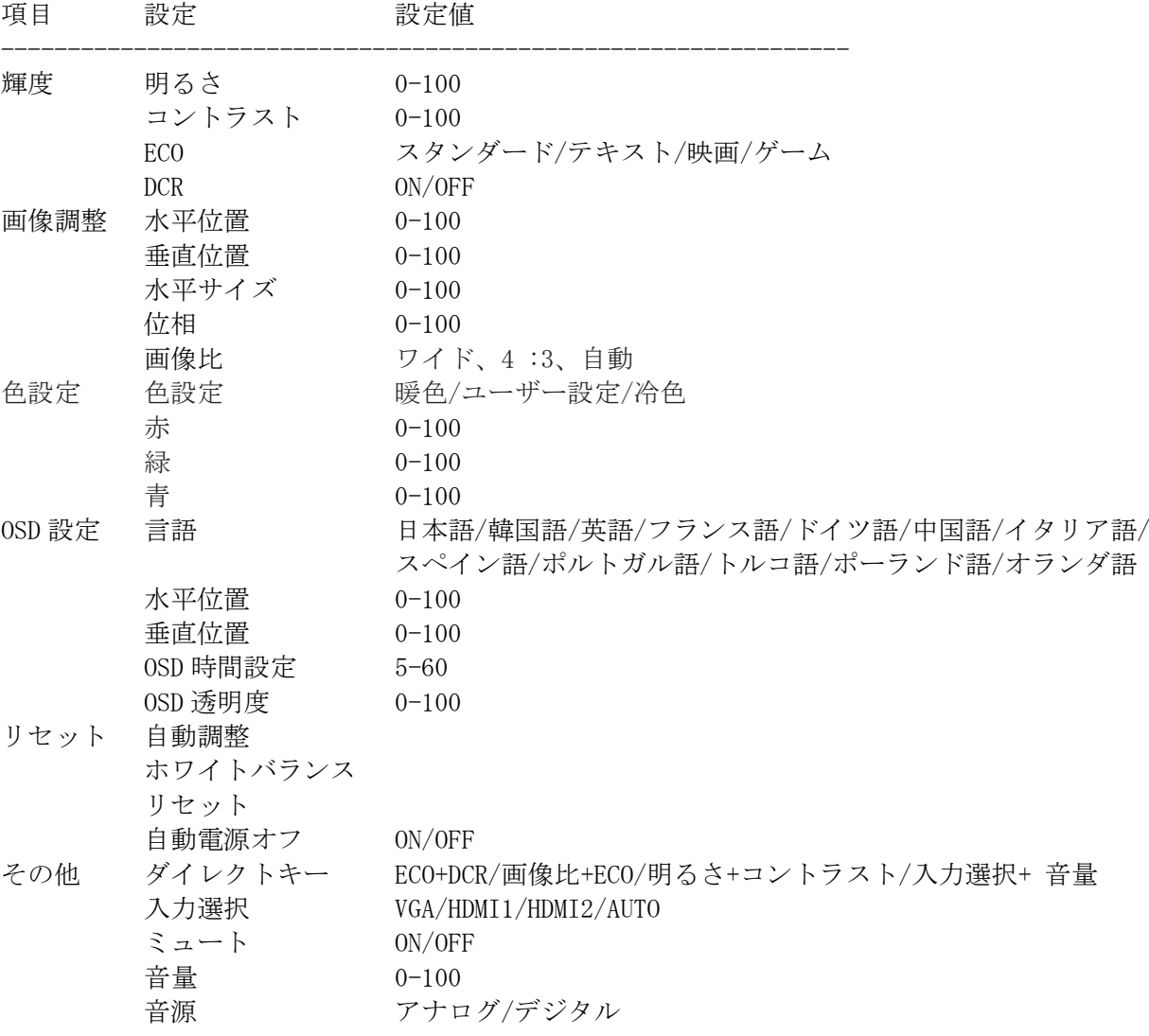

#### 1-14 設定をリセットする

(1) M ボタンを押して、メニューを表示。

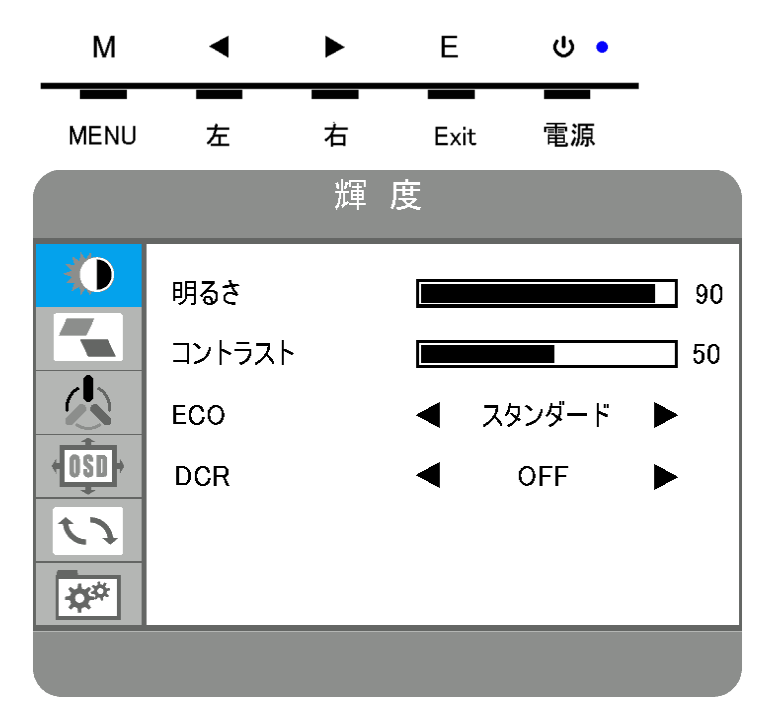

- (2) <▶ボタンで青背景のメニューをリセットに移動する。
- (3) M ボタンを押して、リセットメニューを選択する。
- (4) ◆ ボタンでリセットを赤文字にする。
- (5) M ボタンを押して、リセットを実行する。

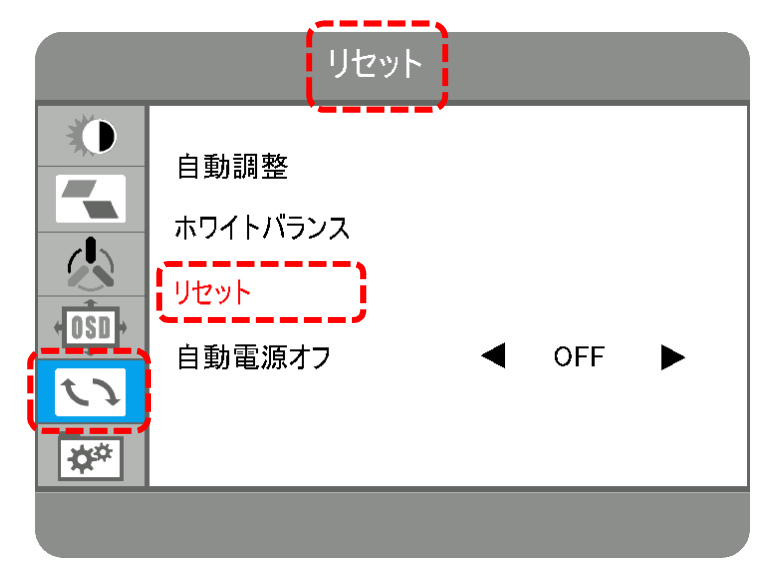

(6) E ボタンを何回か押して、メニューを閉じる。

# 2. Philips 221S6QHAB/11

- 2-1 外観
- (1) ボタン

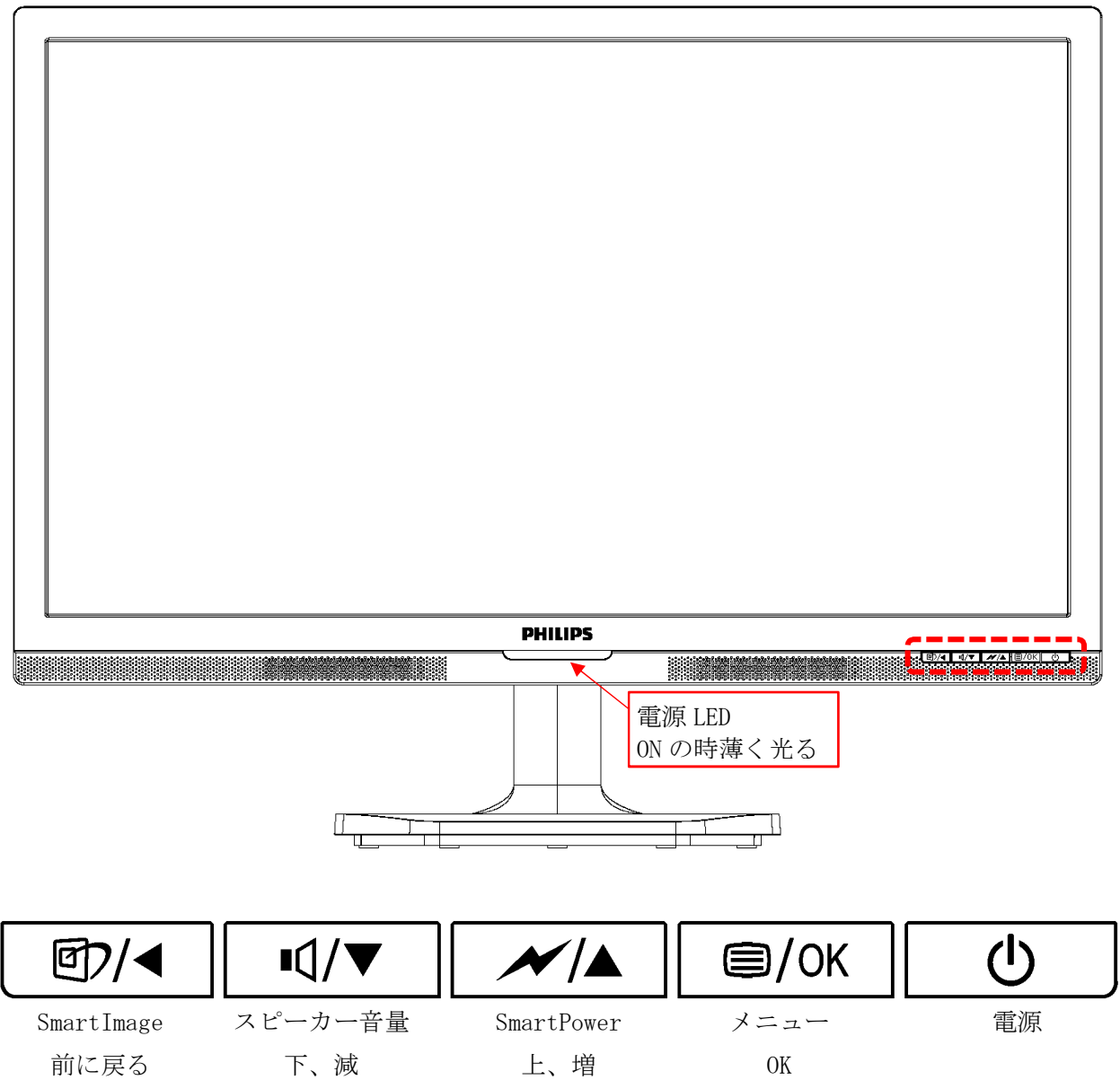

#### (2) コネクタ

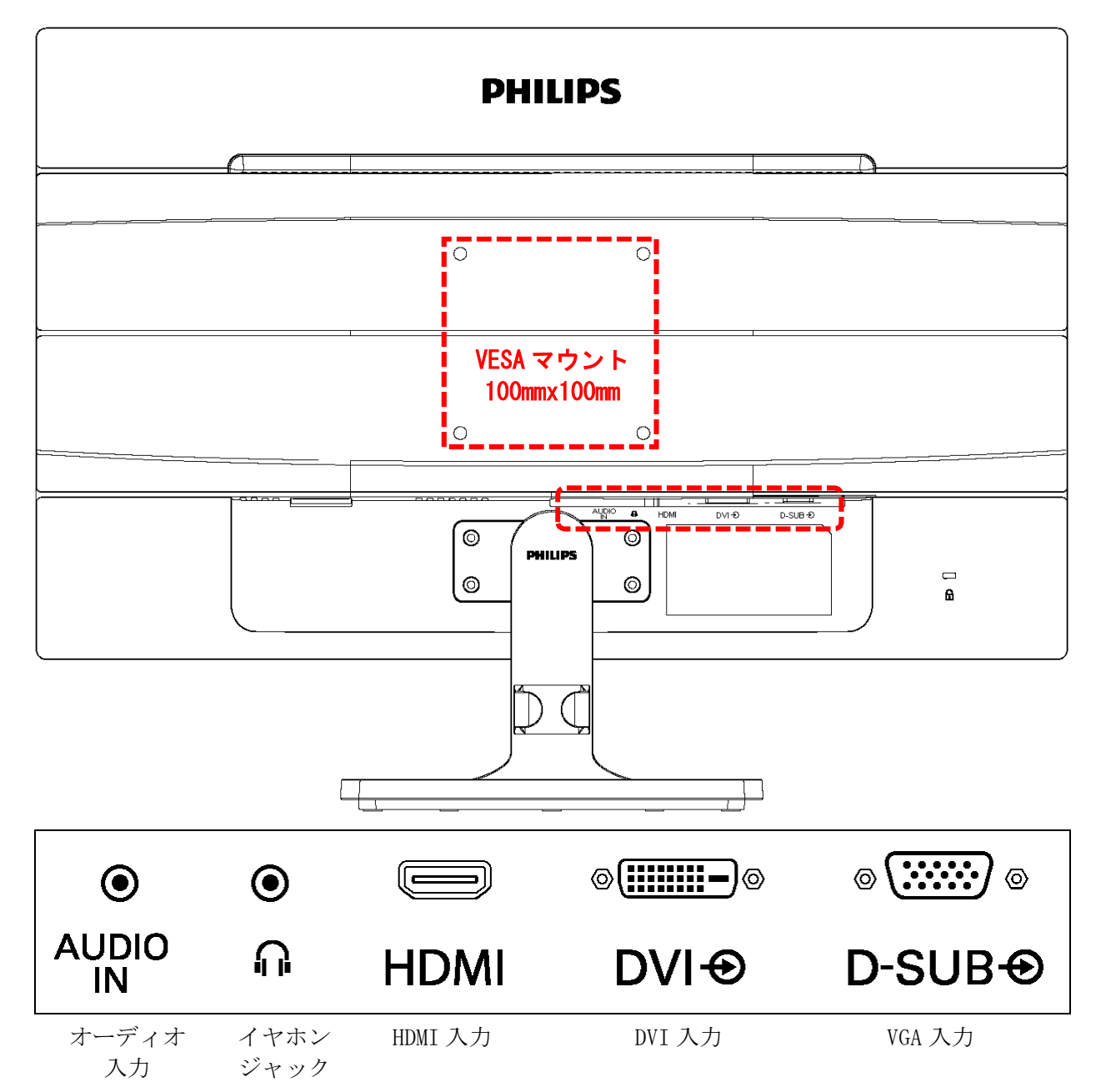

2-2 画面に枠などが映っている場合

モニター以外の機器に障害がある。

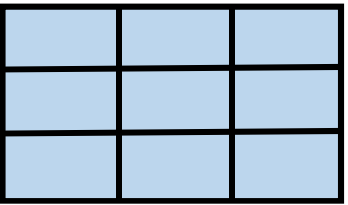

- 2-3 画面に何も映っていない場合
- (1) 電源の LED が 2 秒間隔程度でゆっくり点滅していることを確認する。 LED は暗いので、注意して見ないと判別できない。

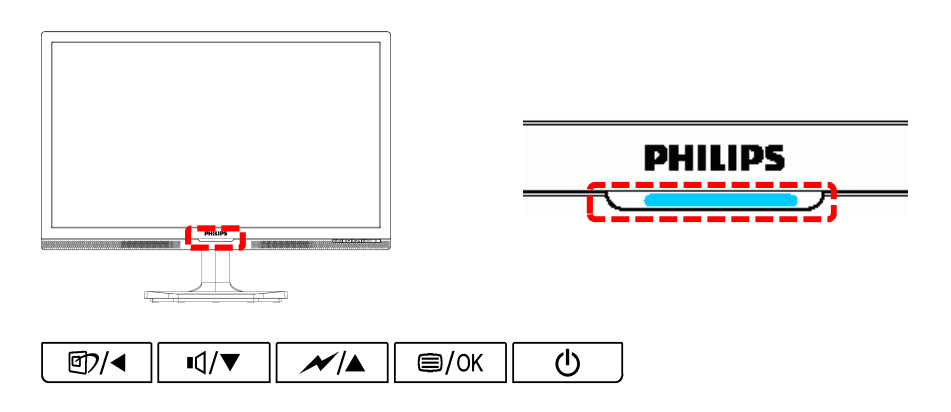

(2) 電源ボタンを 1 回押して、モニターの電源を切る。

電源の LED が消灯したことを確認する。

(3) 電源ボタンを押して、モニターの電源を入れる。

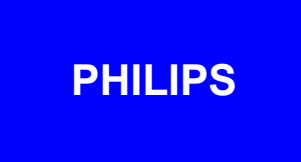

(4) 電源を入れて直ぐに、PHILIPS のロゴが一瞬表示されることを確認する。

表示される場合は、モニターは正常。 表示されない場合は、モニターの故障。 2-4 ケーブル接続をチェックして下さいと表示される場合

「ケーブル接続をチェックして下さい」が表示され、次に「スリープモードに入ります」が表 示され、何も表示されなくなり、電源の LED がゆっくり点滅に変る。 LED は暗いので、注意して見ないと判別できない。

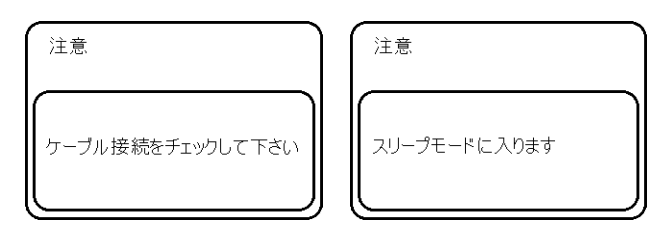

(1) HDMI ケーブルの接続を確認する。

レコーダーの POWER(電源)LED が点灯していることを確認する。 モニターとレコーダーの間の HDMI ケーブルが接続されていることを確認する。 HDMI ケーブルのコネクタ部がしっかり入っていることを確認する。

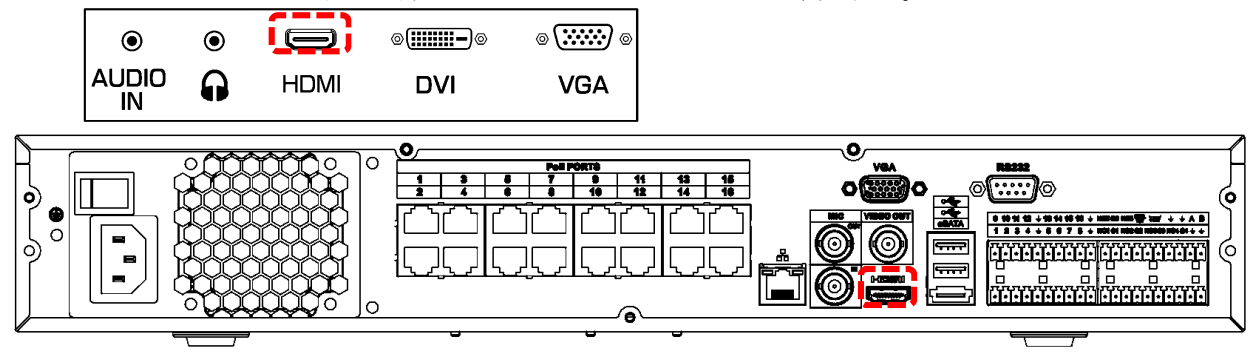

- 2-5 モニター、HDMI ケーブル接続に異常が無い場合 レコーダーの異常が考えられる。
- 2-6 SmartImage デモ画面を解除する

画面下に SmartImage On、SmartImage Off の文字が表示される。 画面中央部に縦線が表示され、その線が左右に移動する。 この画面は SmartImage デモ画面。

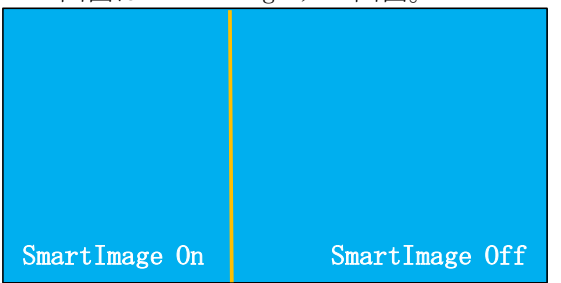

(1) SmartImage デモ画面を解除するには、スマートイメージボタンを 8 秒以上長押しする。

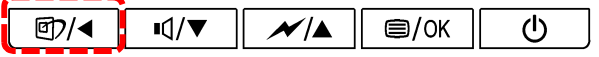

(2) SmartImage デモ画面を再表示するには、スマートイメージボタンを 8 秒以上長押しする。

2-7 入力を切り替える

$$
\begin{array}{|c|c|c|c|c|}\hline \text{CD}/\text{CD} & \text{H0}/\text{CD} & \text{D0} & \text{D0} & \text{D0} \\ \hline \hline \text{CD} & \text{CD} & \text{CD} & \text{CD} & \text{CD} & \text{CD} \\ \hline \text{CD} & \text{CD} & \text{CD} & \text{CD} & \text{CD} & \text{CD} & \text{CD} \\ \hline \end{array}
$$

(1) メニューボタンを押して、メニューを表示する。

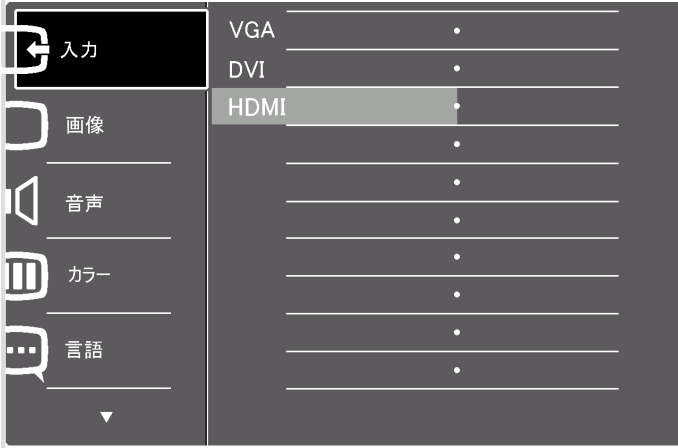

(2) OK ボタンを押して入力を選択する。

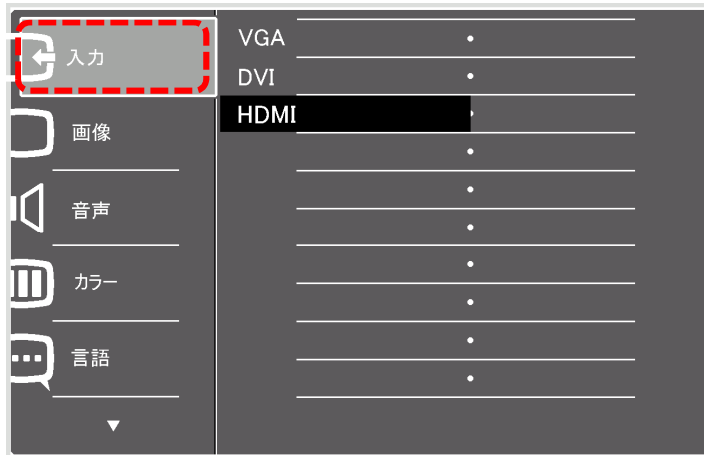

- (3) 下ボタンを押して、HDMI に移動する。
- (4) OK ボタンを押して HDMI を選択する。
- (5) 戻るボタンを押してメニューを閉じる。

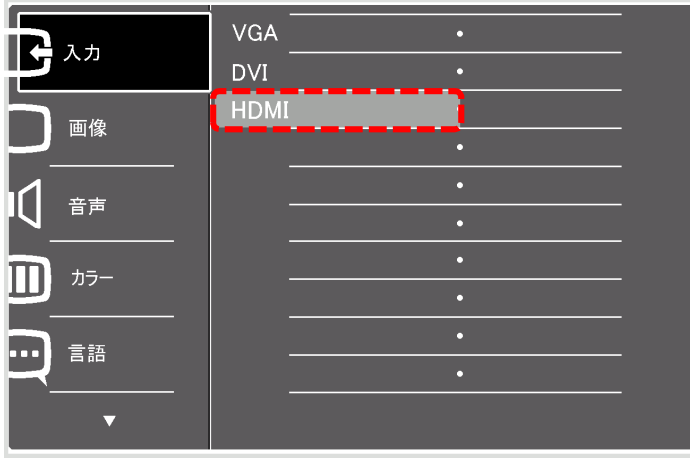

2-8 ボリュームを調整する

| CD/ $\leftarrow$ | $\leftarrow$   | $\leftarrow$   | $\leftarrow$   | $\leftarrow$   | $\leftarrow$   | $\leftarrow$   | $\leftarrow$   |                |                |                |                |                |                |                |                |                |                |                |                |                |                |                |                |                |                |                |                |                |                |                |                |                |                |                |                |                |                |                |                |                |                |                |                |                |                |              |
|------------------|----------------|----------------|----------------|----------------|----------------|----------------|----------------|----------------|----------------|----------------|----------------|----------------|----------------|----------------|----------------|----------------|----------------|----------------|----------------|----------------|----------------|----------------|----------------|----------------|----------------|----------------|----------------|----------------|----------------|----------------|----------------|----------------|----------------|----------------|----------------|----------------|----------------|----------------|----------------|----------------|----------------|----------------|----------------|----------------|----------------|--------------|
| $\overline{R}$   | $\overline{S}$ | $\overline{S}$ | $\overline{S}$ | $\overline{S}$ | $\overline{S}$ | $\overline{S}$ | $\overline{S}$ | $\overline{S}$ | $\overline{S}$ | $\overline{S}$ | $\overline{S}$ | $\overline{S}$ | $\overline{S}$ | $\overline{S}$ | $\overline{S}$ | $\overline{S}$ | $\overline{S}$ | $\overline{S}$ | $\overline{S}$ | $\overline{S}$ | $\overline{S}$ | $\overline{S}$ | $\overline{S}$ | $\overline{S}$ | $\overline{S}$ | $\overline{S}$ | $\overline{S}$ | $\overline{S}$ | $\overline{S}$ | $\overline{S}$ | $\overline{S}$ | $\overline{S}$ | $\overline{S}$ | $\overline{S}$ | $\overline{S}$ | $\overline{S}$ | $\overline{S}$ | $\overline{S}$ | $\overline{S}$ | $\overline{S}$ | $\overline{S}$ | $\overline{S}$ | $\overline{S}$ | $\overline{S}$ | $\overline{S}$ | $\overline{$ |

- (1) 下ボタン ■■■ を押して、ボリューム調整画面を表示する。
- (2) ボリューム調整画面が表示される。

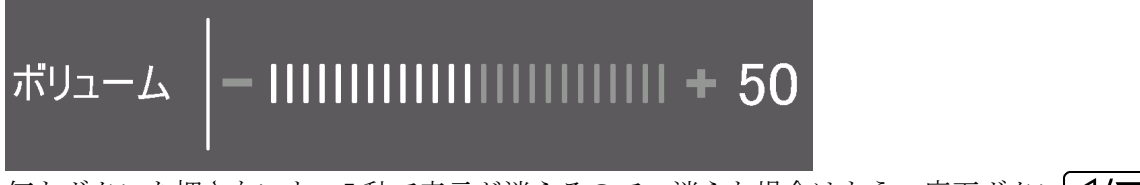

**|**<br>|何もボタンを押さないと、5秒で表示が消えるので、消えた場合はもう一度下ボタン||10||▼ を押す。

(3) 上、下ボタン ロ/▼ レメムを押して、ボリュームを調整する。

設定値は 0~100。

(4) 設定したら OK ボタン ■/OK を押して、ボリューム調整画面を消す。

- 2-9 MENU
- (1) メニューでのボタン操作

| CD/ $\leftarrow$          | $\leftarrow$ | $\mathcal{M}/\mathbb{A}$ | $\mathcal{B}/\mathcal{O}K$                          | $\mathcal{O}$           |
|---------------------------|--------------|--------------------------|-----------------------------------------------------|-------------------------|
| $\overline{R}\mathcal{S}$ | $\top$       | $\pm$                    | $\times\text{=}\text{--}\text{--}\text{}/\text{0K}$ | $\overline{\text{eff}}$ |

メニューボタンを押すと、メニューが表示される。

① ▲▼ボタンでメニューを移動し、OK で選択。

② サブメニューが有る場合は、▲▼ボタンでメニューを移動し、OK で選択。

③ ▲▼ボタンで設定値を変更し、OK で決定。

▲ ボタンで前画面に戻る。

▲ ボタンを何回か押して、メニューを閉じる。

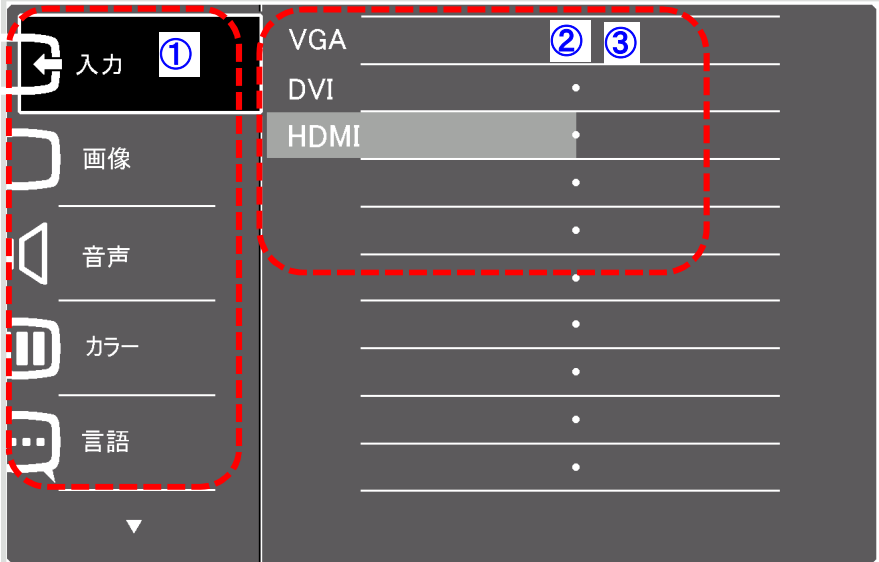

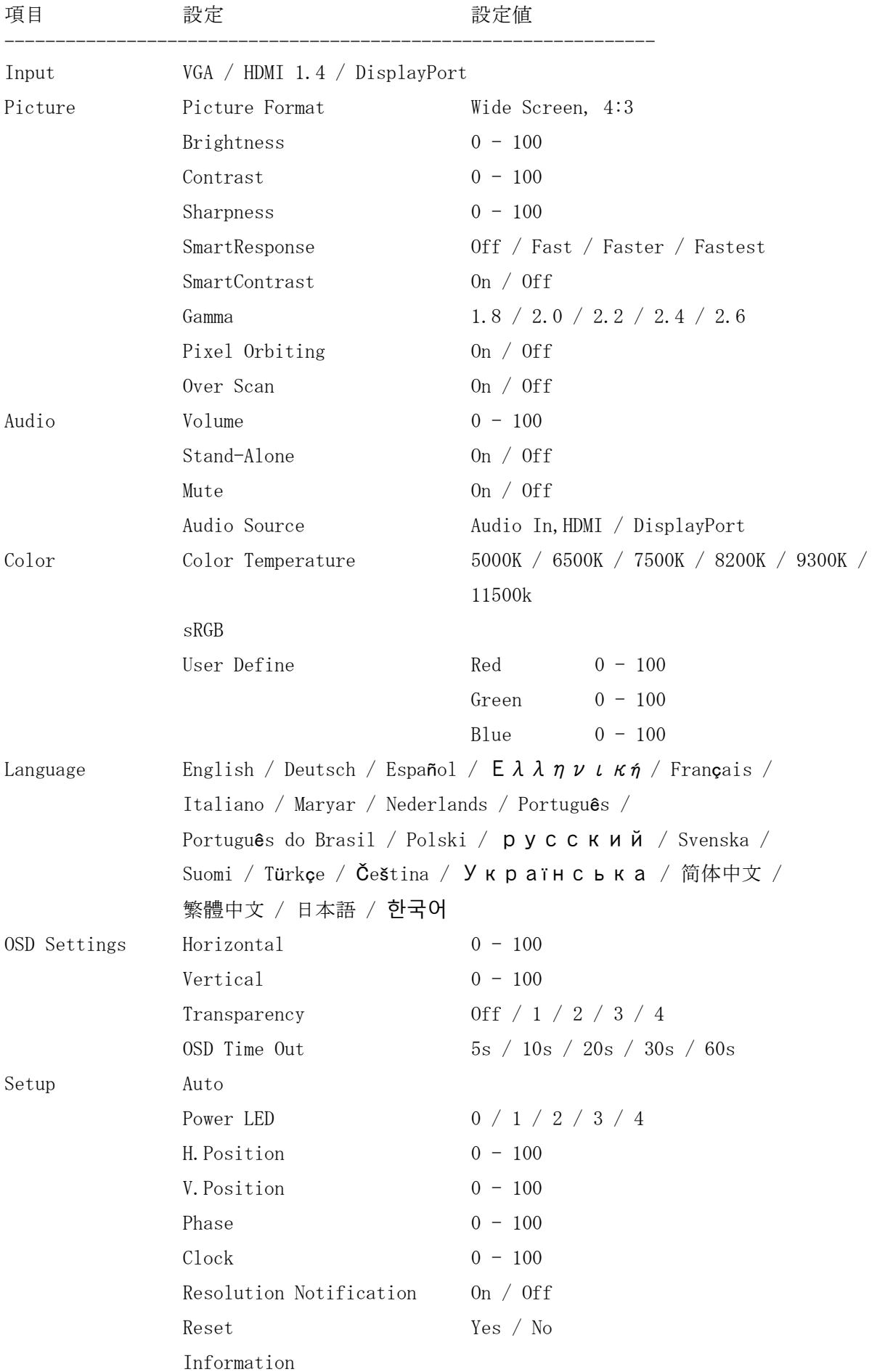

2-10 設定をリセットする

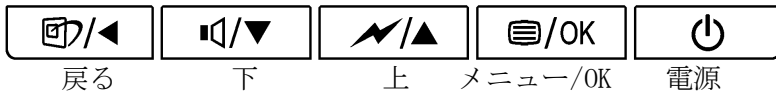

(1) メニューボタンを押して、メニューを表示する。

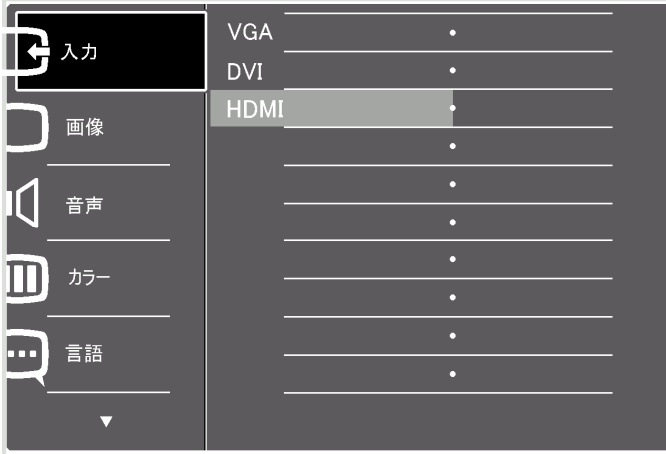

(2) 下ボタンを押して設定に移動する。

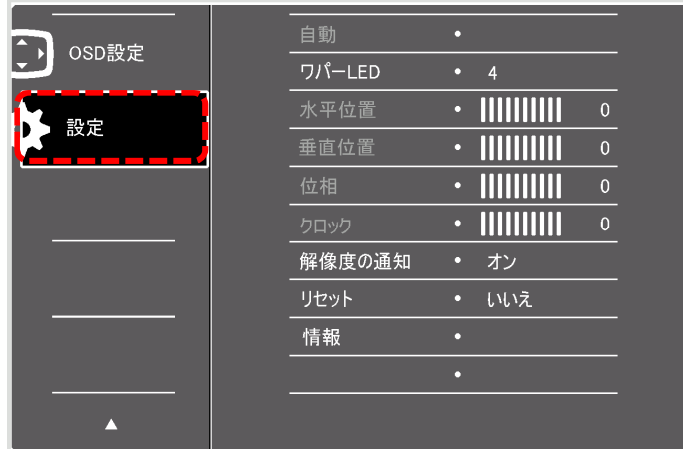

- (3) OK ボタンを押して設定を選択する。
- (4) 下ボタンを押して、リセットに移動する。

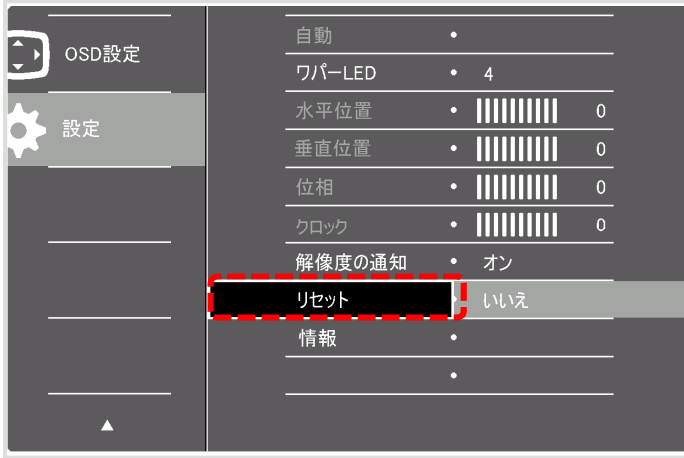

- (5) OK ボタンを押してリセットを選択する。
- (6) 上ボタンを押してはいに移動する。
- (7) OK ボタンを押してリセットする。

リセットを実行すると、メニューは消える。

| OSD設定 | 自動     |           | はい  |  |
|-------|--------|-----------|-----|--|
|       | ワパーLED | ٥         | いいえ |  |
| 設定    | 水平位置   | п         |     |  |
|       | 垂直位置   | $\bullet$ |     |  |
|       | 位相     | o         |     |  |
|       | クロック   | o         |     |  |
|       | 解像度の通知 | о         |     |  |
|       | リセット   |           |     |  |
|       | 情報     | o         |     |  |
|       |        | o         |     |  |
|       |        |           |     |  |
|       |        |           |     |  |

# 3. Philips 223V7QJAB/11

- 3-1 外観
- (1) ボタン

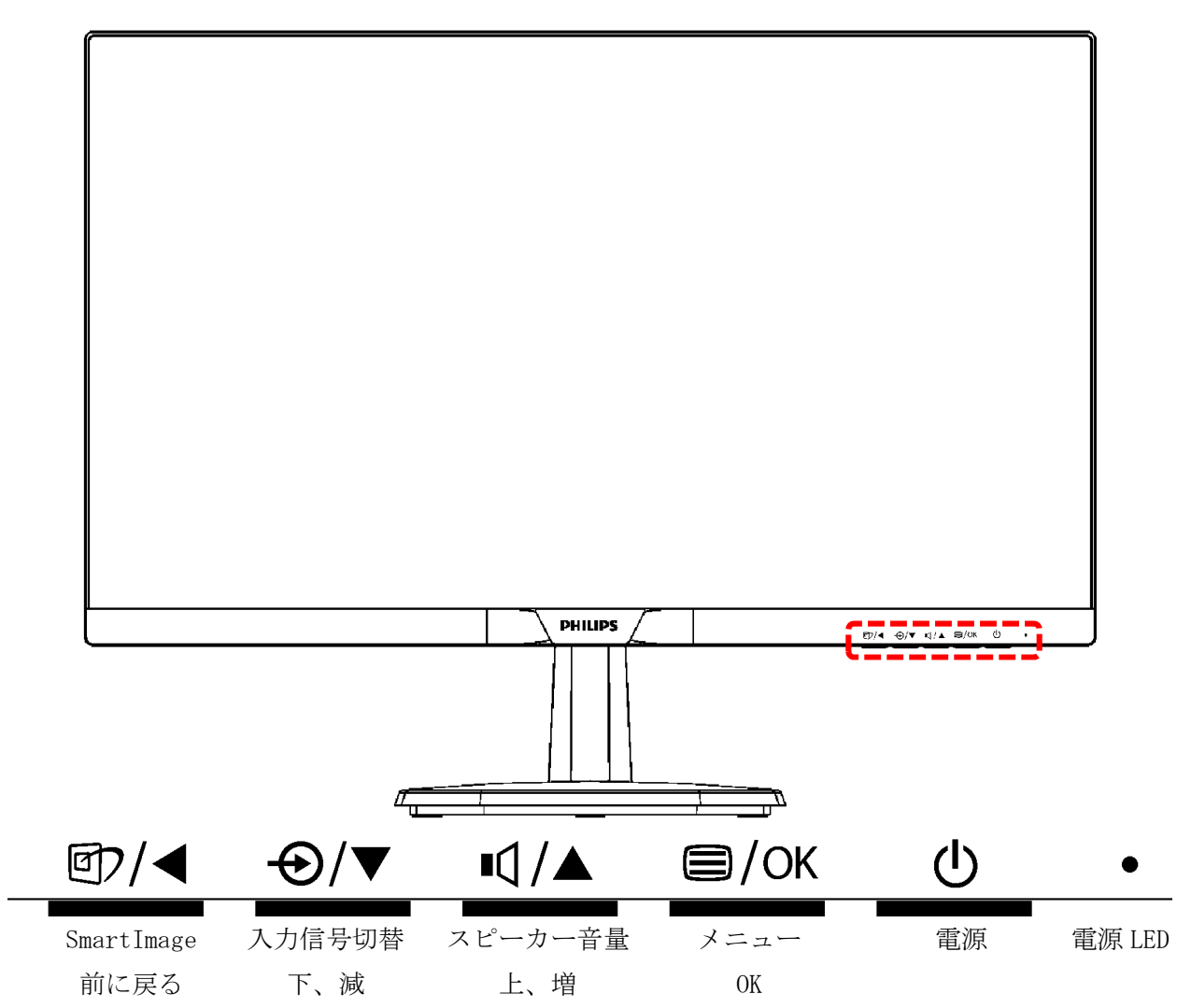

(2) コネクタ

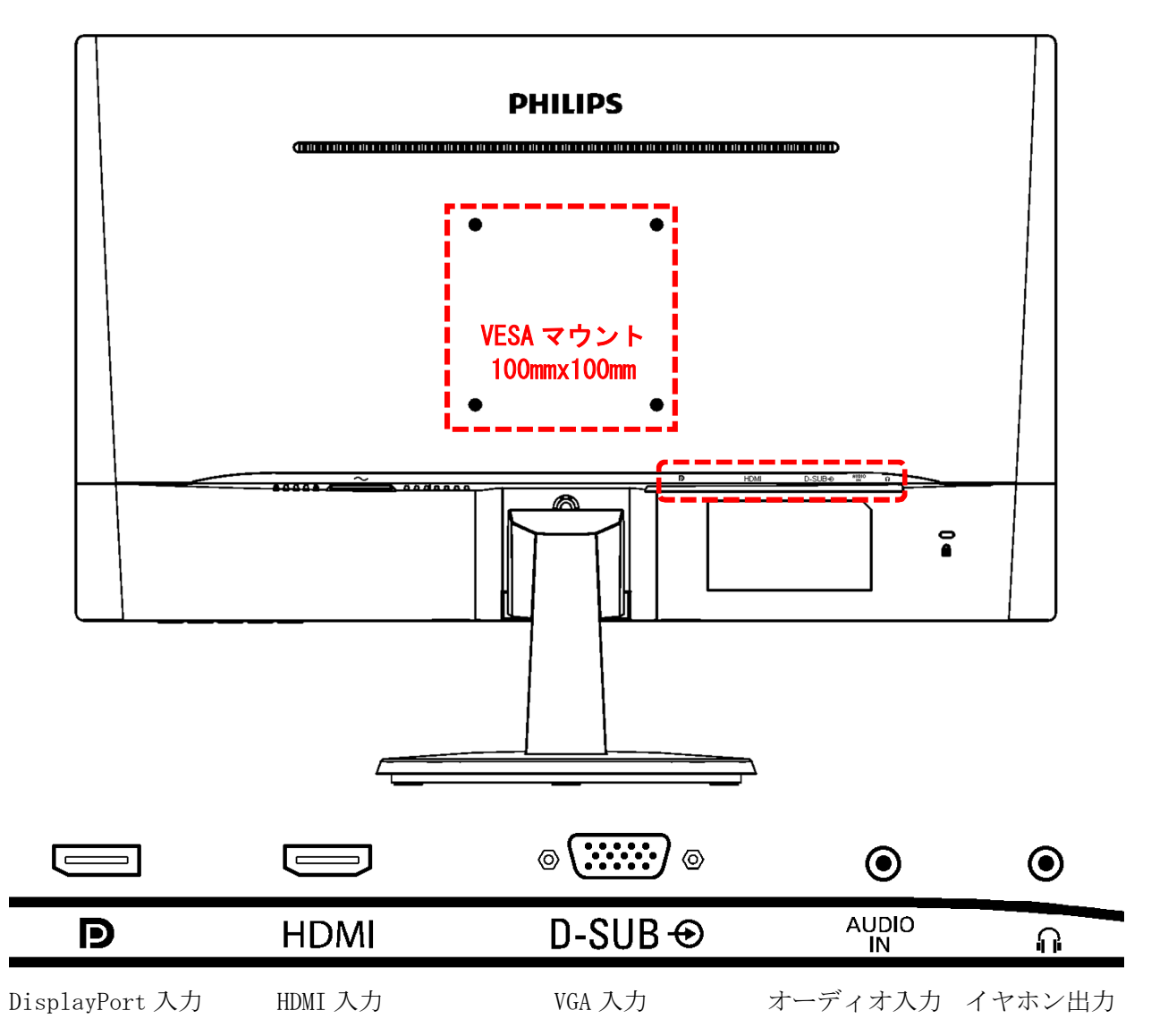

3-2 画面に枠などが映っている場合

モニター以外の機器に障害がある。

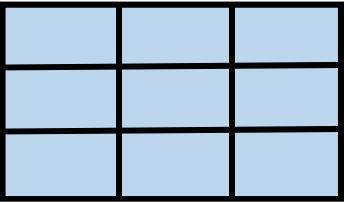

- 3-3 画面に何も映っていない場合
- (1) 電源の LED が 2 秒間隔程度でゆっくり白く点滅していることを確認する。

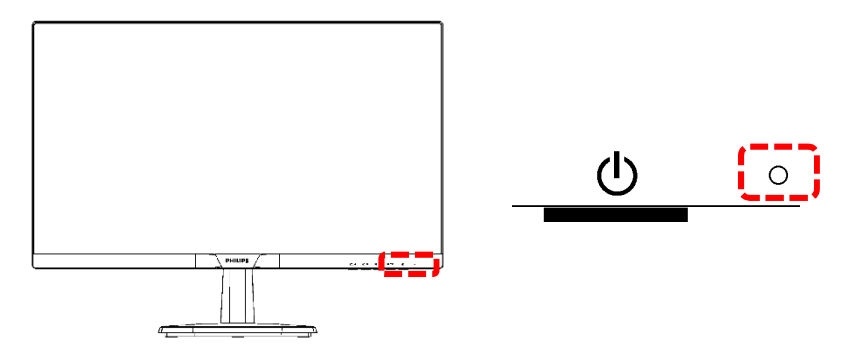

(2) 電源ボタンを 1 回押して、モニターの電源を切る。

電源の LED が消灯したことを確認する。

(3) 電源ボタンを押して、モニターの電源を入れる。

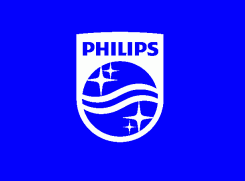

(4) 電源を入れて直ぐに、PHILIPS のロゴが一瞬表示されることを確認する。

表示される場合は、モニターは正常。 表示されない場合は、モニターの故障。 3-4 ビデオ入力なしが表示される場合

「ビデオ入力なし」が表示され、次に「スリープモードに入ります」が表示され、何も表示さ れなくなる。

電源の LED がゆっくりの点滅に変る。

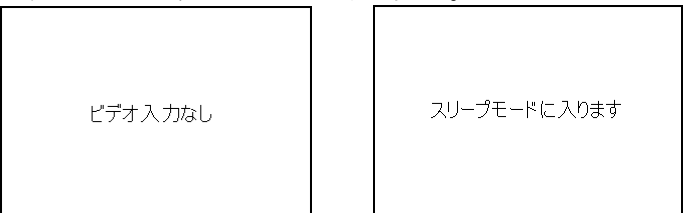

(1) HDMI ケーブルの接続を確認する。

レコーダーの POWER(電源)LED が点灯していることを確認する。 モニターとレコーダーの間の HDMI ケーブルが接続されていることを確認する。 HDMI ケーブルのコネクタ部がしっかり入っていることを確認する。

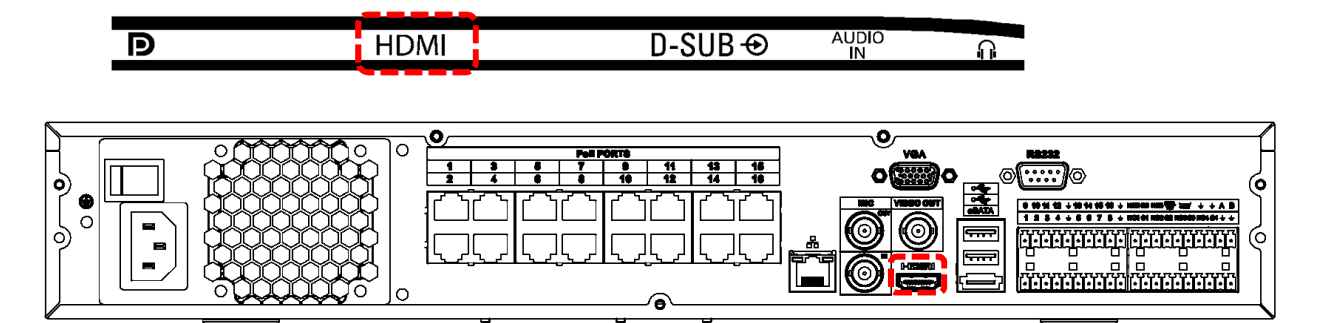

3-5 モニター、HDMI ケーブル接続に異常が無い場合 レコーダーの異常が考えられる。

3-6 SmartImage デモ画面を解除する

画面下に SmartImage On、SmartImage Off の文字が表示される。 画面中央部に縦線が表示され、その線が左右に移動する。 この画面は SmartImage デモ画面。

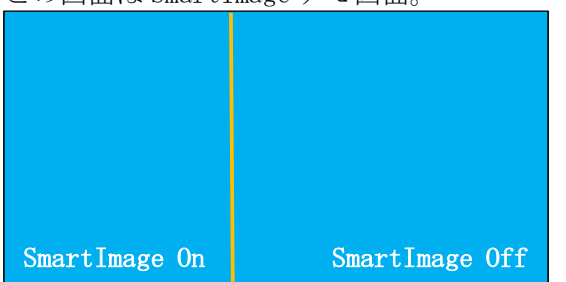

(1) SmartImage デモ画面を解除するには、スマートイメージボタンを 8 秒以上長押しする。

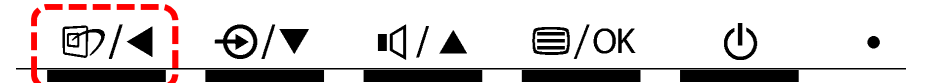

(2) SmartImage デモ画面を再表示するには、スマートイメージボタンを 8 秒以上長押しする。

- 3-7 入力を切り替える
- $(1)$  下ボタン $\bigoplus/\blacktriangledown$ を押す。

$$
\frac{\text{EVAL}}{\text{EVAL}} \quad \frac{\text{EVAL}}{\text{EVAL}} \quad \frac{\text{EVAL}}
$$

(2) 入力選択画面が表示される。

上下ボタン $\bigoplus$  ( $\bigcirc$  ) $\bigcirc$   $\bigcirc$   $\bigcirc$   $\bigcirc$  a) を押して、HDMI1.4 を選択する。

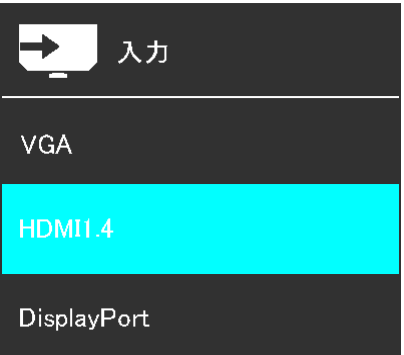

- (3) OK ボタン  $\left[\frac{2}{\sqrt{2}}\right]$ を押して、選択を決定し、入力選択画面を閉じる。
- 3-8 ボリュームを調整する

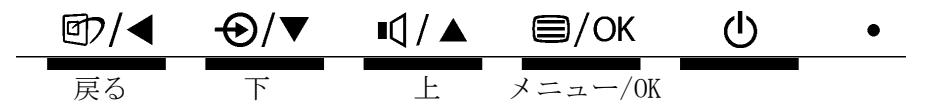

(1) 上ボタン  $\text{I}_\text{I}/\text{I}_\text{I}$ を押して、ボリューム調整を表示する。

画面の下側に下図が表示される。 何もボタンを押さないと、5 秒で表示が消える。

$$
\frac{1}{2} \frac{1}{2} \frac{1}{2} \frac{1}{2} \frac{1}{4} - \frac{1}{2} \frac{1}{2} \frac{
$$

(2) 上、下ボタン を押して、ボリュームを調整する。 設定値は 0~100。

3-9 入力を切り替える(メニューから)

$$
\frac{\text{EVAL}}{\text{EVAL}} \quad \frac{\text{EVAL}}{\text{EVAL}} \quad \frac{\text{EVAL}}
$$

(1) メニューボタン □/OK を押して、メニューを表示する。

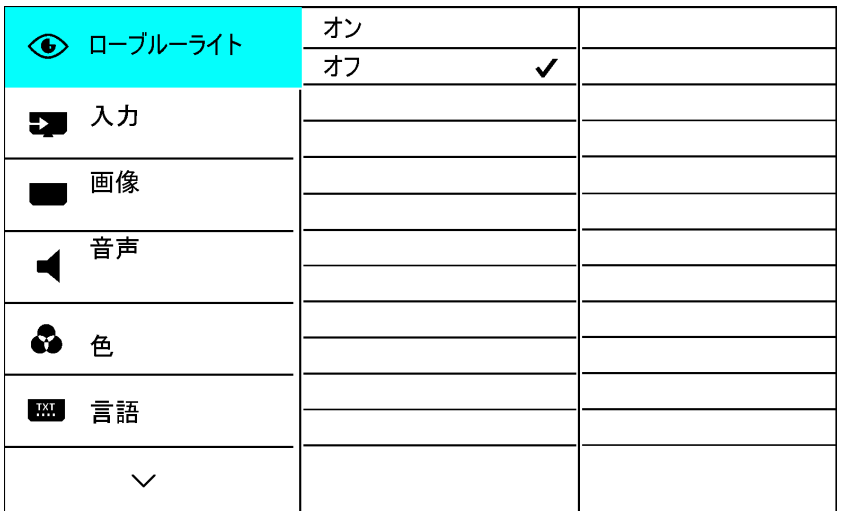

(2) 下ボタン $\boxed{\Theta/\blacktriangledown}$ を押して入力に移動する。

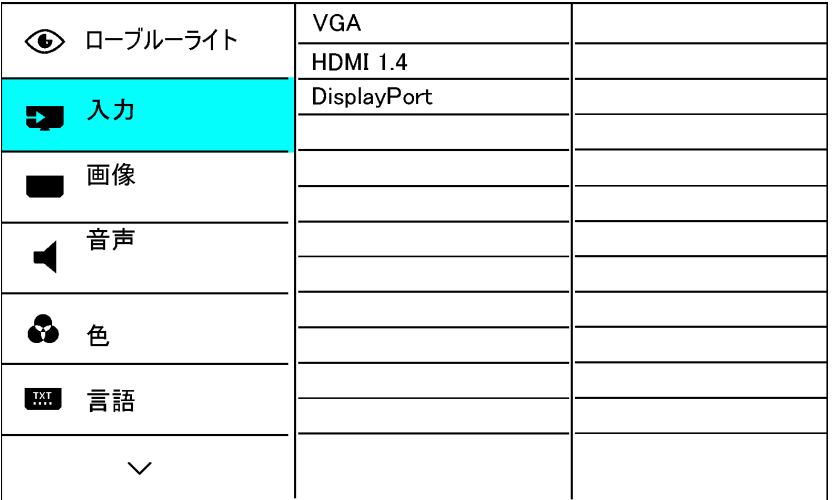

- (3) OK ボタン  $\boxed{\textcircled{\textbf{S}}/\text{OK}}$  を押して入力を選択する。
- (4) 上下ボタン <sup>1</sup> 1 1 1 2 2 2 押して、HDMI1.4 に移動する。

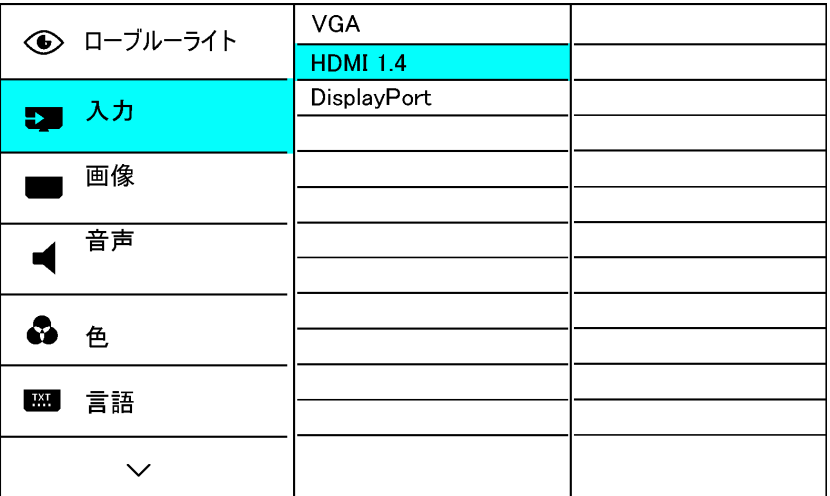

- (5) OK ボタン  $\textcircled{\textbf{S/OK}}$ を押して HDMI1.4 を選択する。
- (6) 戻るボタン 回7 (<) を押してメニューを閉じる。

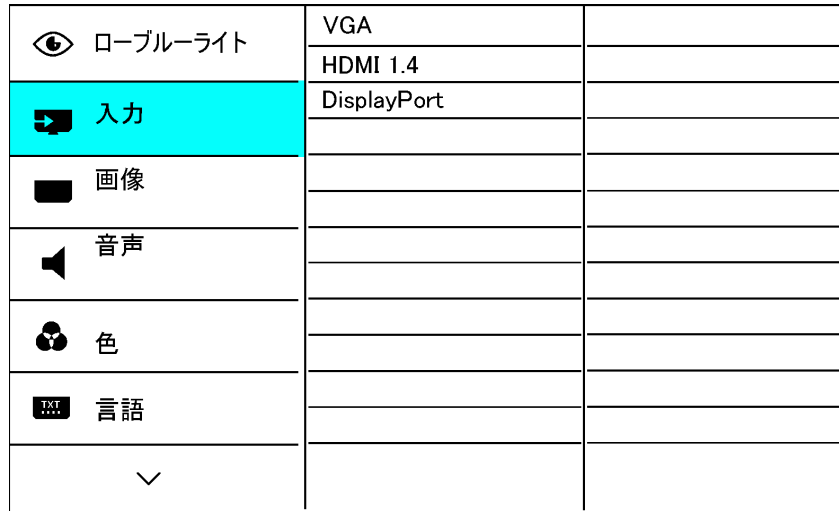

3-10 MENU

(1) メニューでのボタン操作

$$
\frac{\text{CD}/\text{C}}{\text{EC}} \quad \frac{\text{CD}/\text{C}}{\text{C}} \quad \frac{\text{CD}/\text{C}}{\text{C}}
$$

メニューボタンを押すと、メニューが表示される。

① ▲▼ボタンでメニューを移動し、OK で選択。

② サブメニューが有る場合は、▲▼ボタンでメニューを移動し、OK で選択。

③ ▲▼ボタンで設定値を変更し、OK で決定。

▲ ボタンで前画面に戻る。

▲ ボタンを何回か押して、メニューを閉じる。

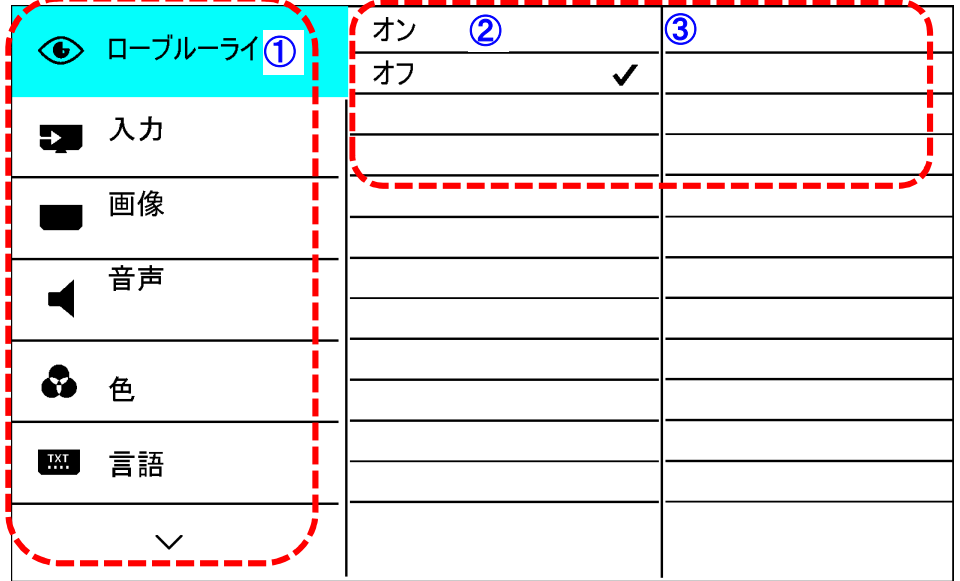

33

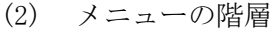

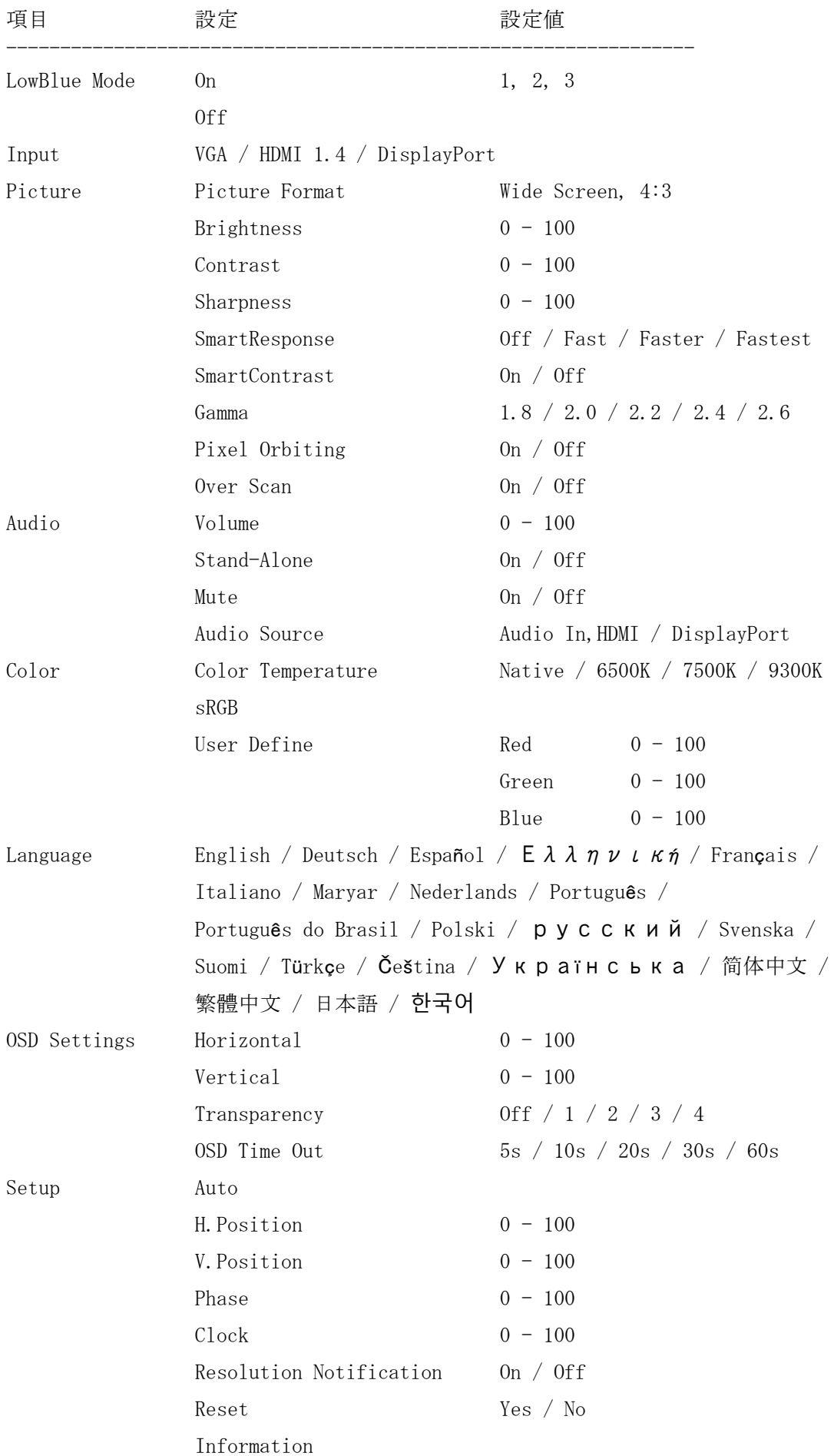

$$
\frac{\text{EVAL}}{\text{EVAL}} \quad \frac{\text{EVAL}}{\text{EVAL}} \quad \frac{\text{EVAL}}
$$

(1) メニューボタン □/OK を押して、メニューを表示する。

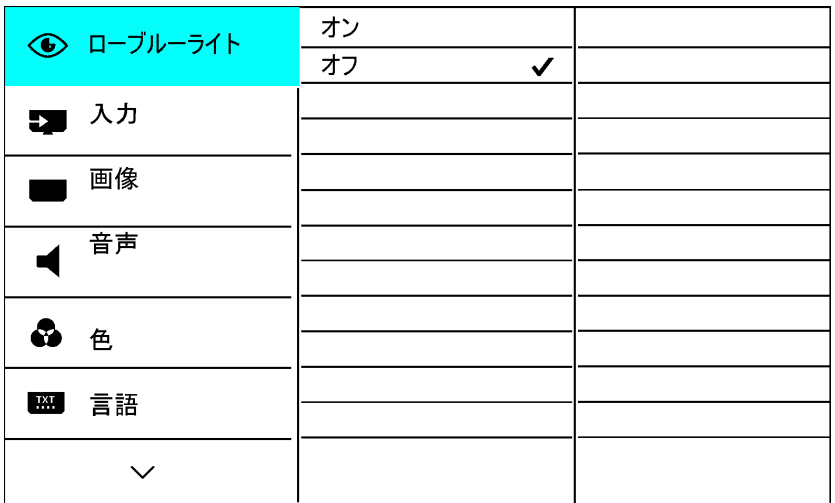

(2) 下ボタン → 下のマ を押して設定に移動する。

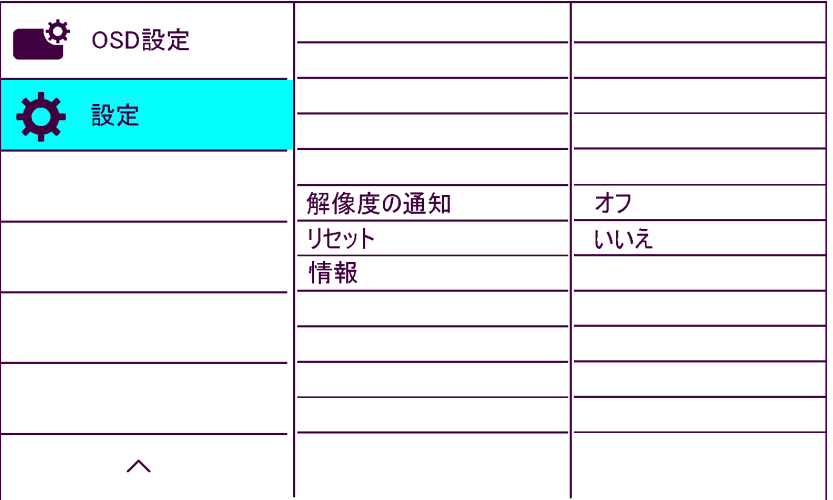

- (3) OK ボタン  $\boxed{\blacksquare / \text{OK}}$  を押して設定を選択する。
- (4) 下ボタン <>> → を押して、リセットに移動する。

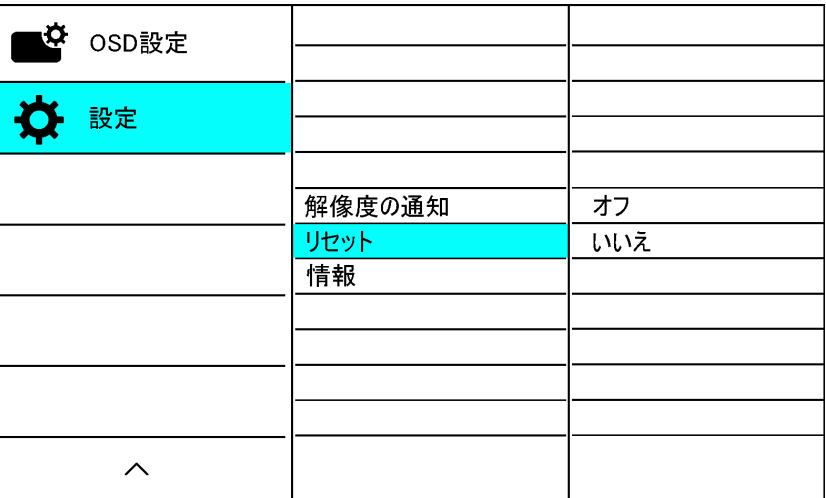

- (5) OK ボタン  $\textcircled{\textbf{S}}/\text{OK}$ ) を押してリセットを選択する。
- (6) 上ボタン を押してはいに移動する。
- (7) OK ■/OK ボタンを押してリセットする。

リセットを実行すると、メニューは消える。

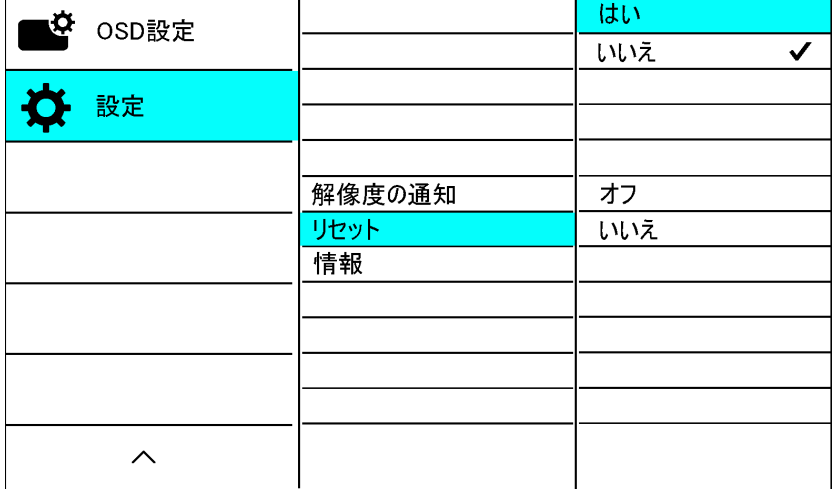

### 4. PHILIPS モニターでスピーカー無しの機種

PHILIPS 製のモニターにはスピーカーが内蔵されていない機種が多数ある。

- 4-1 例
- (1) スピーカー無しの機種

223V7QS、223V7QHS、223V7QDS 221S6QS、221E9、 241E1、241E1D、241E9、271E1、271E1D、

(2) スピーカー有りの機種

223V7QJA、223V7QHA、223V7QDA 221S6QHA、221S6QYM、221S6QM

- 4-2 スピーカー無しの機種の特徴
- (1) スピーカ音量調整のボタンがない。

スピーカー有りの場合、スピーカーのボタンが有る。

 $\boxdot/$  $\text{N}/\text{OK}$  $\mathcal{L}$  $\bigoplus/\blacktriangledown$  ! I $\bigoplus/\blacktriangle$ スピーカー無しの場合、スピーカーのボタンが無い。  $\circledcirc$ /<  $\Theta/\blacktriangledown$  $\overline{Q}$   $\Delta$  $\text{C}$ /OK  $\mathcal{L}$ 

(2) AUDIO IN、イヤホン出力の端子がない。

スピーカー有りの場合は AUDIO IN、イヤホン出力の端子がある。 スピーカー無しの場合、これらの端子は無い。

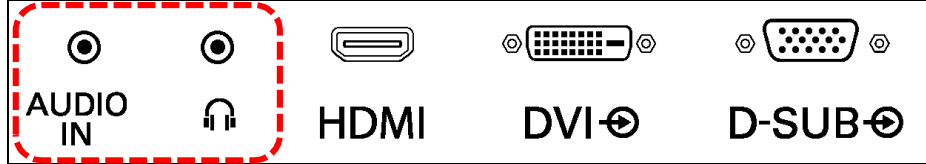

(3) HDMI AUDIO OUT の端子が有る。

スピーカー無しの場合、HDMI AUDIO OUT の端子が有る場合がある。

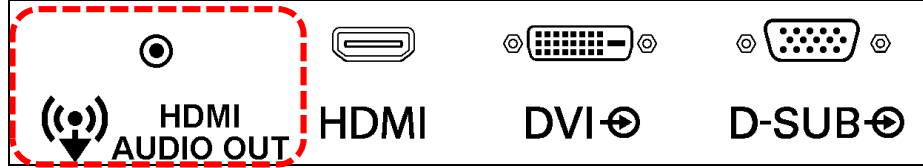

## 5. I-O DATA LCD-MF225XBF

- 5-1 外観
- (1) ボタン

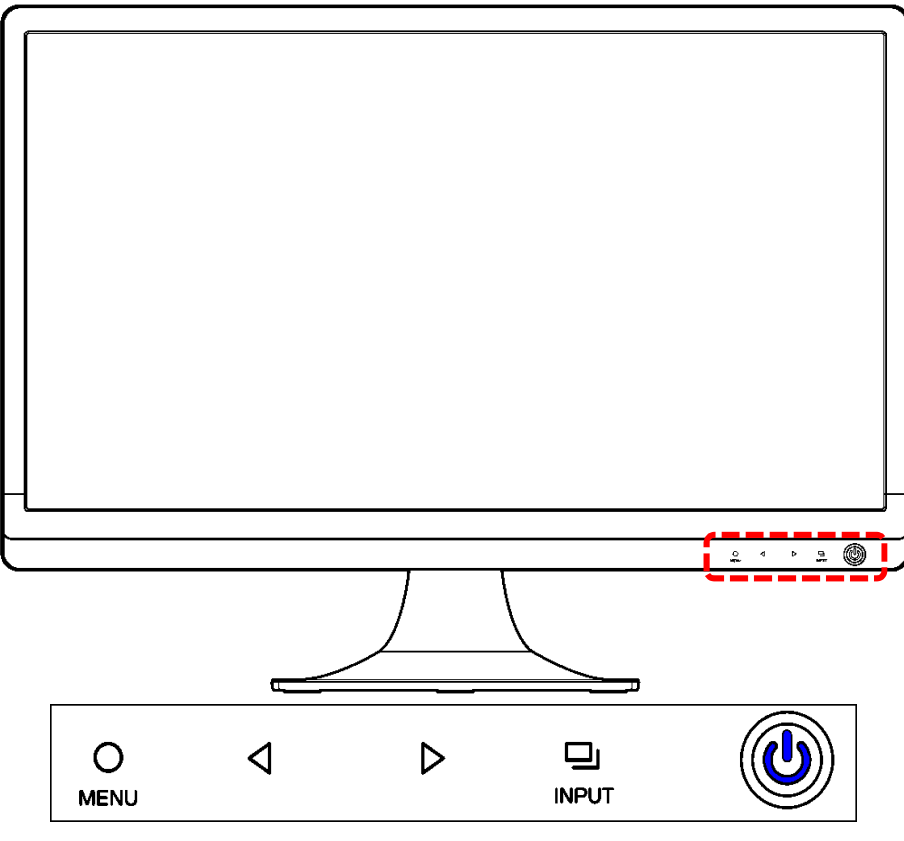

$$
(2) \quad \exists \; \mathring{\mathcal{R}} \mathrel{\mathcal{P}} \mathrel{\mathcal{R}}
$$

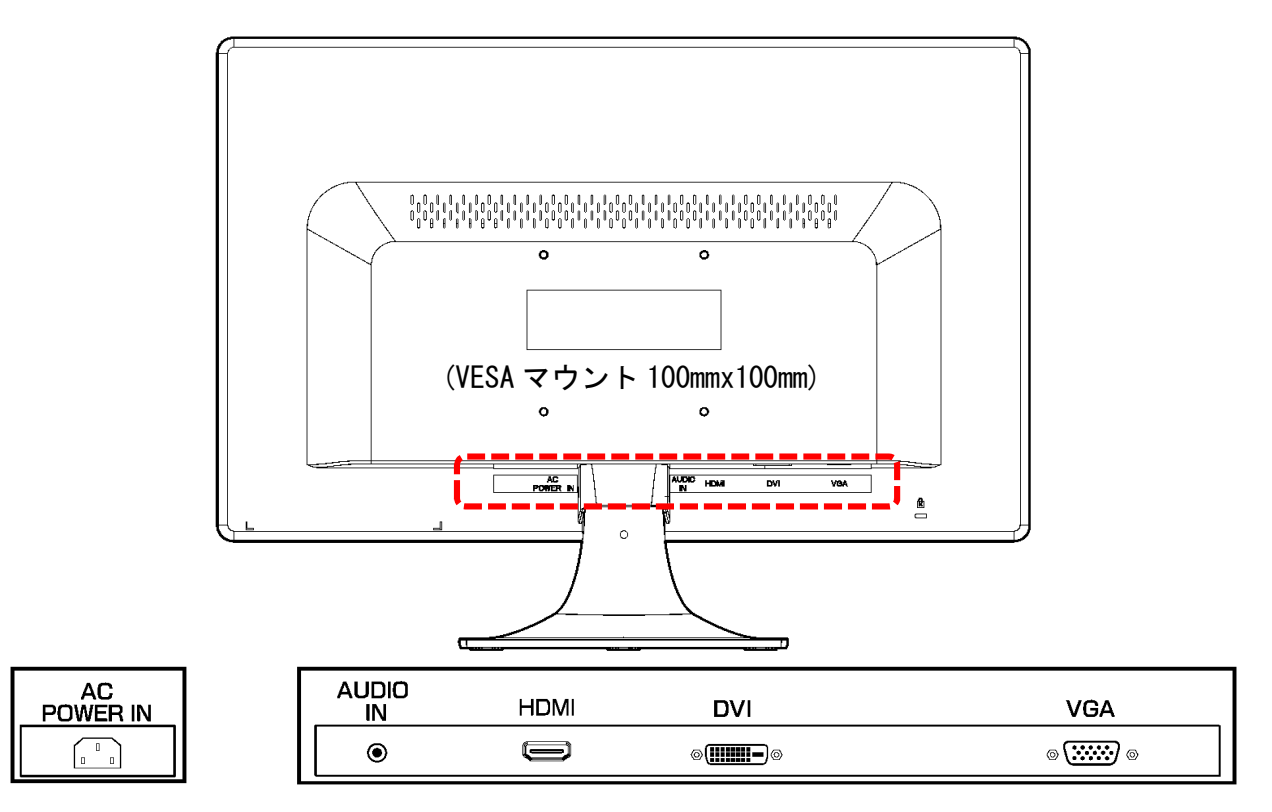

5-2 画面に枠などが映っている場合

モニター以外の機器に障害がある。

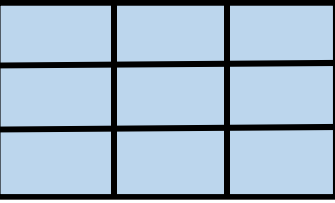

5-3 画面に何も映っていない場合

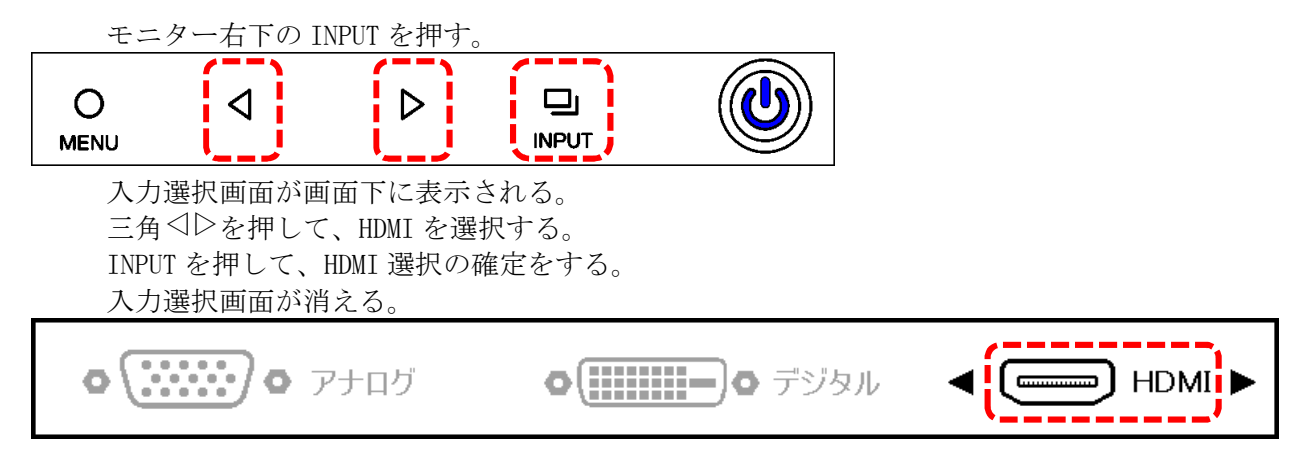

5-4 HDMI 映像信号が入力されてませんが表示される場合

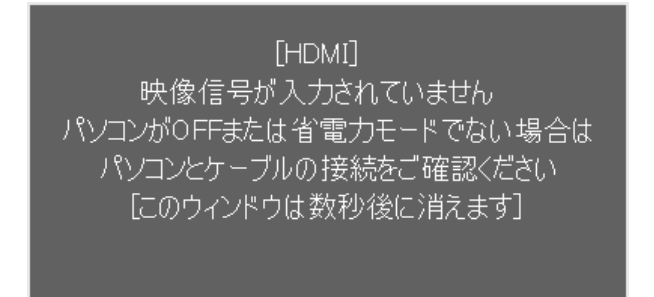

(1) HDMI ケーブルの接続を確認する。

レコーダーの POWER(電源)LED が点灯していることを確認する。 モニターとレコーダーの間の HDMI ケーブルが接続されていることを確認する。 HDMI ケーブルのコネクタ部がしっかり入っていることを確認する。

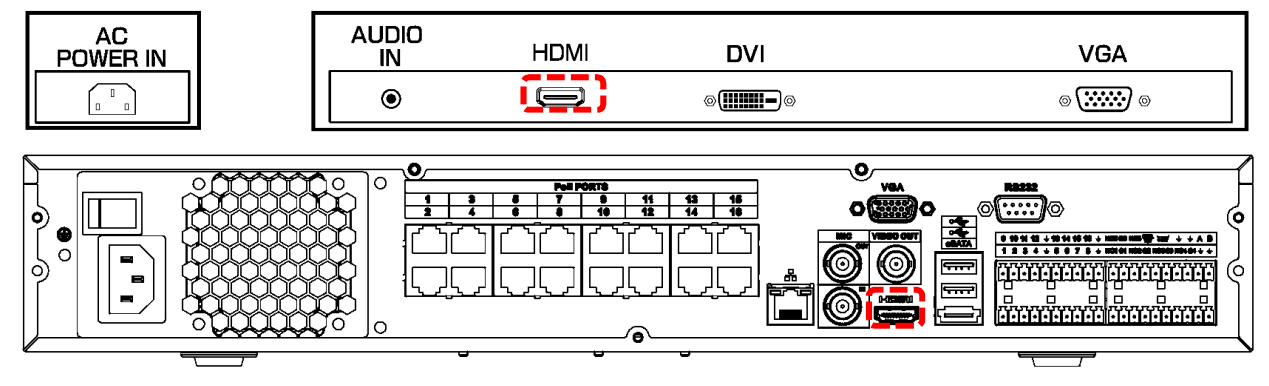

5-5 モニター、HDMI ケーブル接続に異常が無い場合 レコーダーの異常が考えられる。

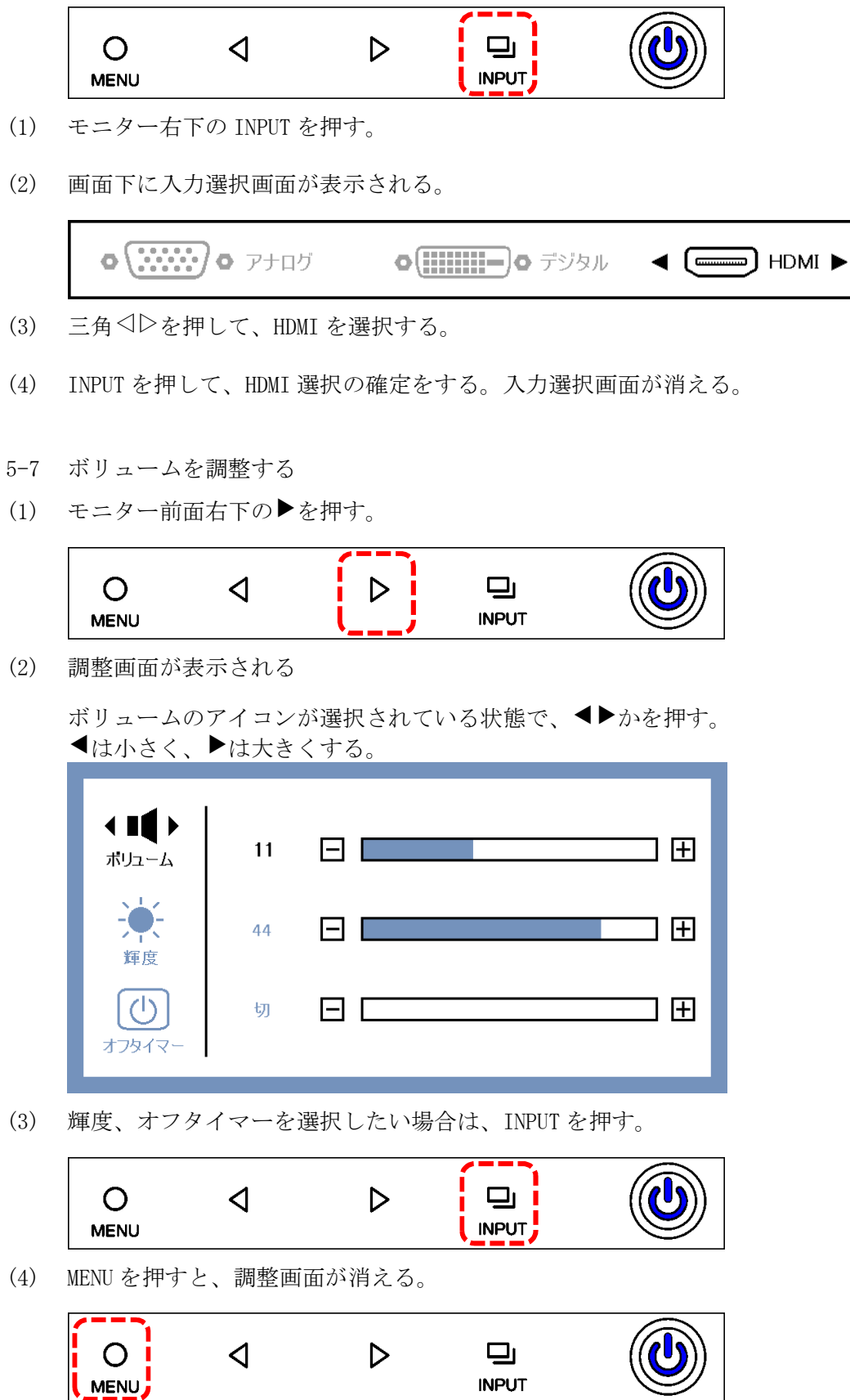

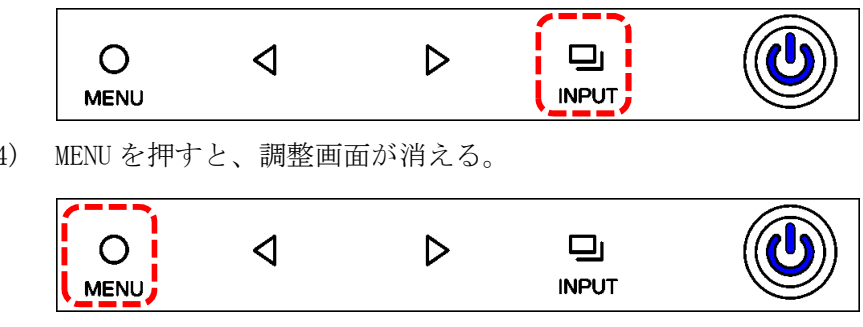

## 6. ULM-173、ULM-193

- 6-1 外観
- (1) ボタン

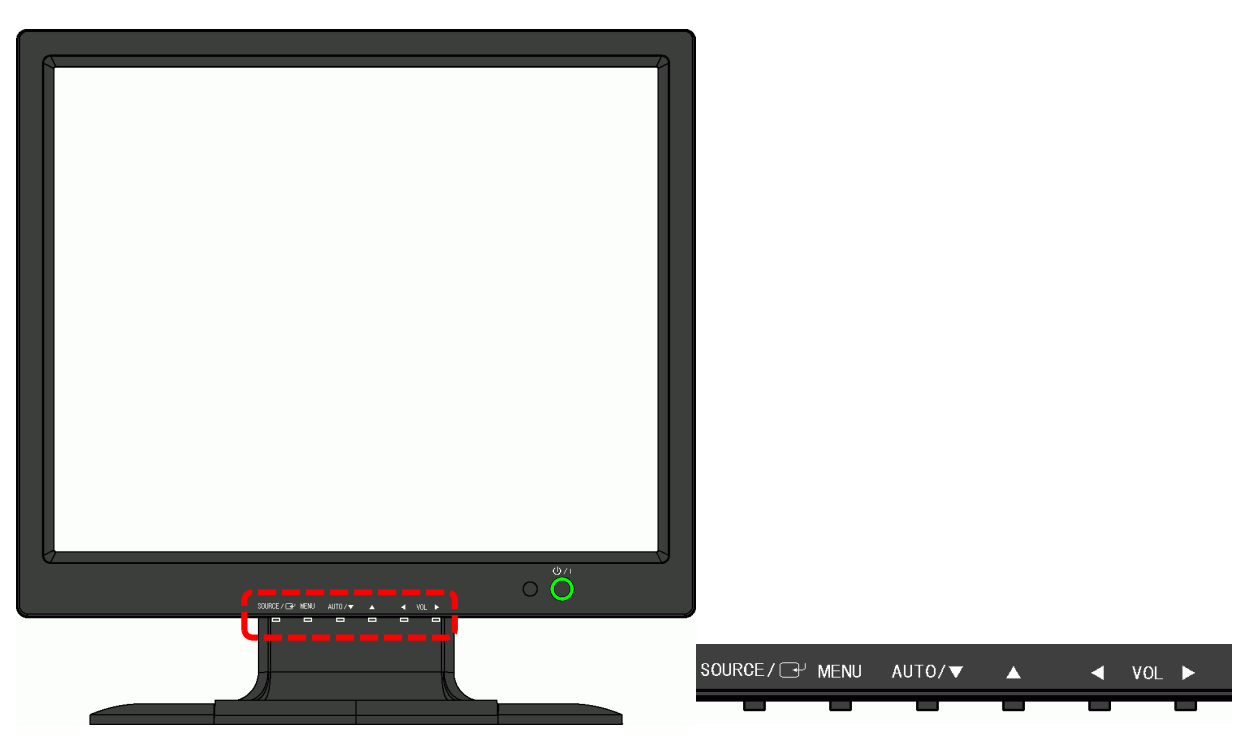

(2) コネクタ

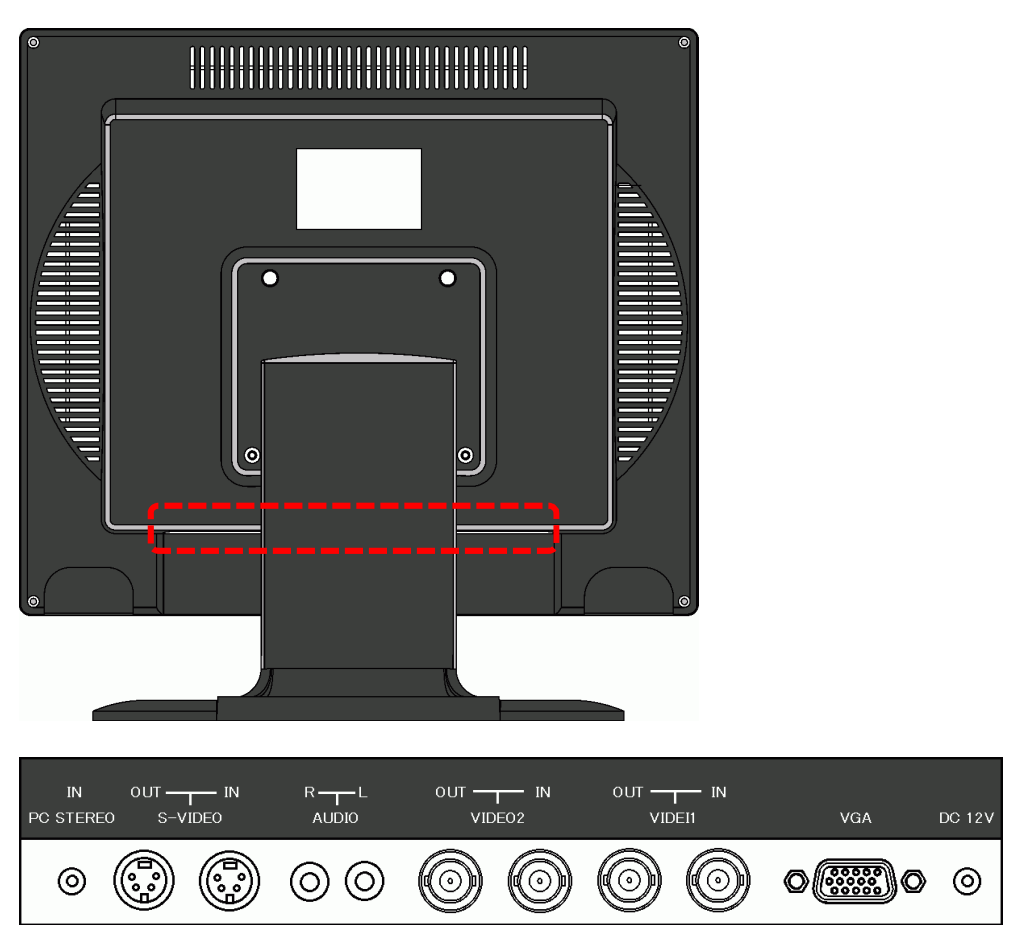

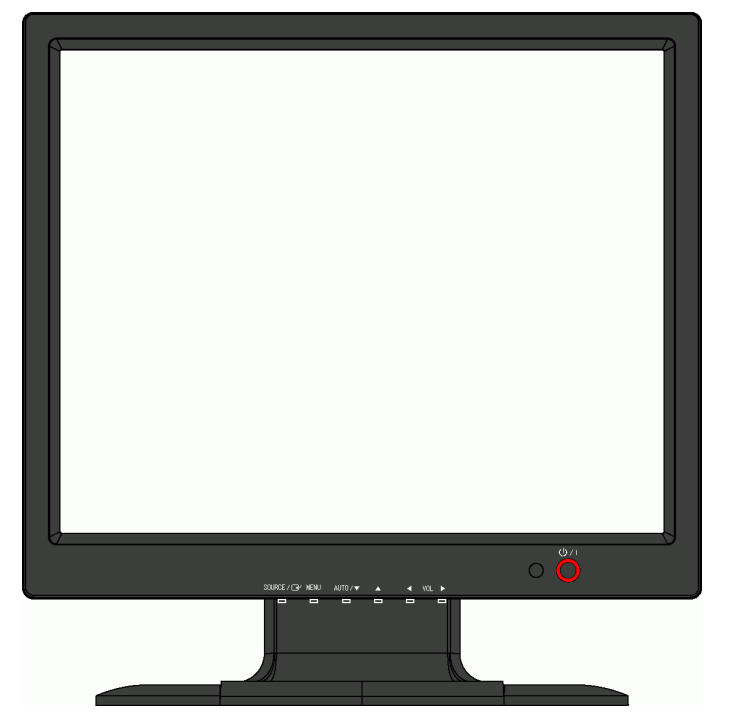

(1) 信号入力を確認する。

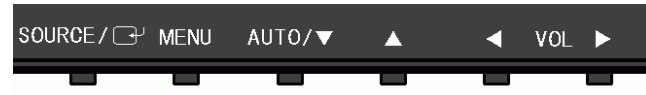

[SOURCE]ボタンを押す。

画面左上に入力信号の種類が表示されたら、[SOURCE]ボタンをもう一度押して、信号入力選択 画面を表示させる。

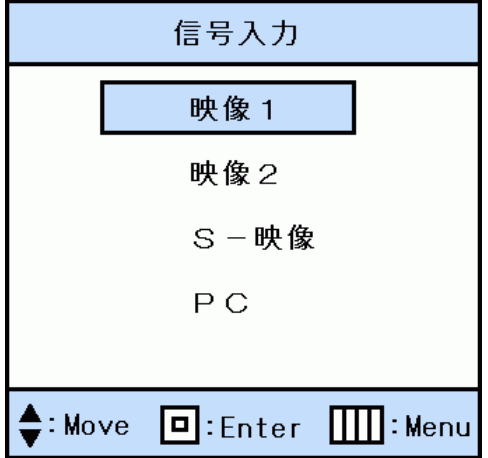

上下ボタンで信号入力を選択する。

[Enter]ボタン([SOURCE]ボタンと同じ)を押して、信号入力を確定する。 信号入力を正しく選択したにも関わらず、映像が表示されない場合は、カメラ、レコーダー等 の映像入力接続先、または映像ケーブルを確認する。

(2) 信号入力選択画面が表示されない場合。

電源ボタンを押して、赤点滅が赤点灯に変るか確認する。 赤点灯時にもう一度電源ボタンを押して、緑点灯に変るか確認する。 赤点滅、赤点灯のままの場合、モニターまたは AC アダプターの故障が考えられる。

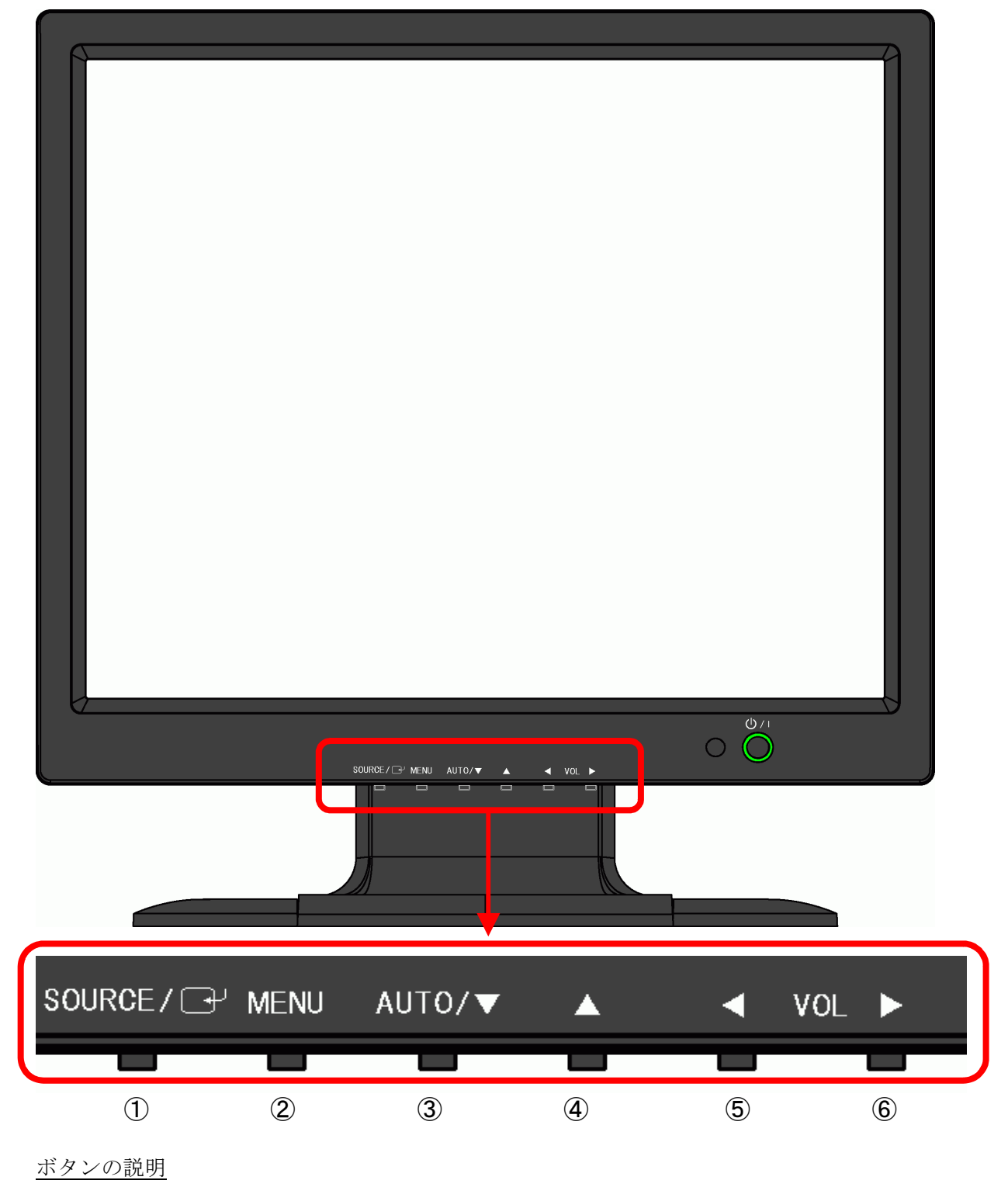

- <sup>①</sup> SOURCE/↵: 入力映像選択 又は ENTER
- ② MENU: メニュー画面の表示 又は メニュー画面を消す
- ③ AUTO/▼: 画面位置の自動調整 又は メニューで下へ移動
- ④ ▲: メニューで上へ移動
- $\circledcirc$   $\blacktriangleleft$  : : 音量下げる 又は メニューで設定値を下方へ変更
- ⑥ ▲ :音量下げる 又は メニューで設定値を上方へ変更

入力映像選択の方法

(1) SOUCE ボタンを押す。 入力信号の画面が表示される。

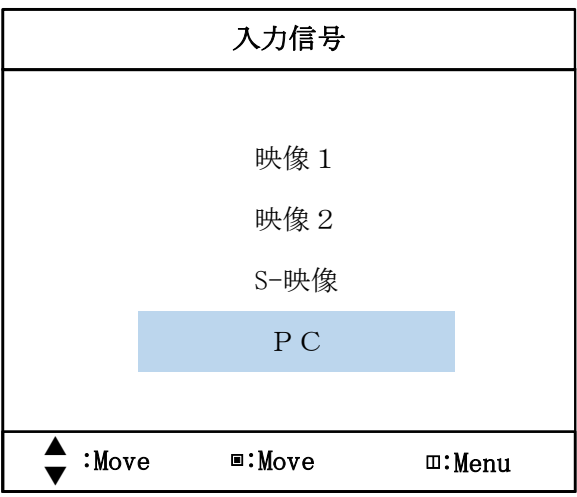

(2) ▲または▼ボタンを押して、映像1を選択する。

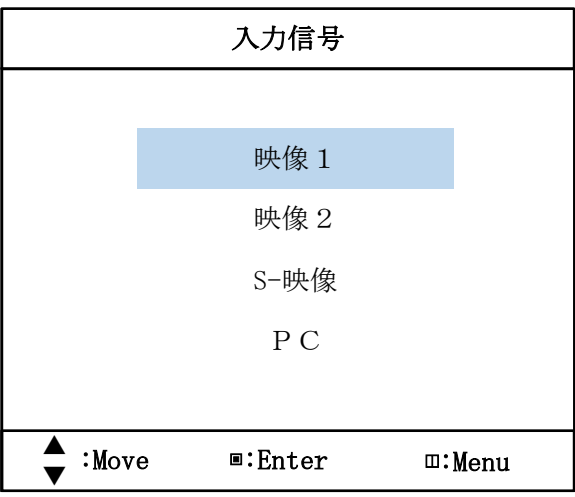

(3) ENTER ボタン(SOUCE ボタンと同じボタン)を押す。

6-4 ULM-173、ULM-193 の AC アダプタ

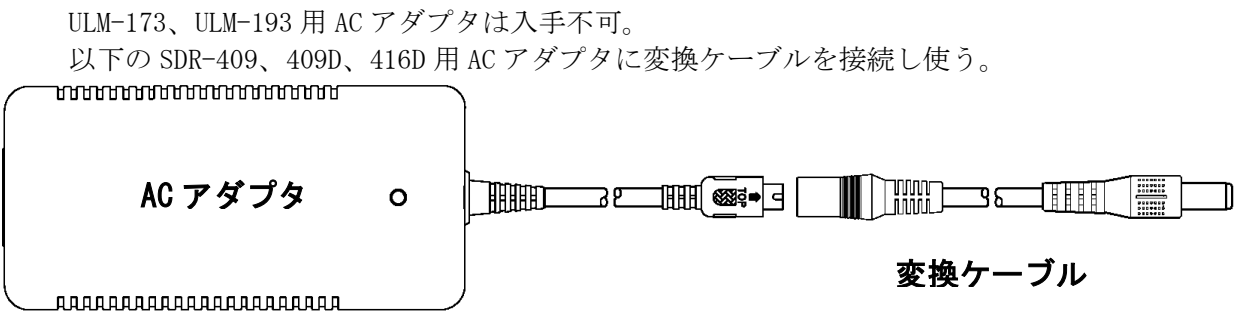

- 6-5 AC アダプタ
- (1) 型名: SPU65-105-P42M002-M610
- (2) 仕様

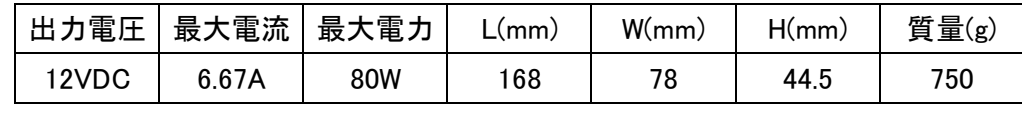

- (3) DC プラグ  $\phi$  5.5mm  $\left(\begin{array}{ccc} 0 & \phi & 2.1 \end{array}\right)$
- 6-6 変換ケーブル

SDR-409、409D、416D 用 AC アダプタの DC プラグを ULM-173、ULM-193 に使えるよう、変換する ケーブル。

(1) 型名:DCCABLE-2.1MMJ-2.5MMP(C-13429)

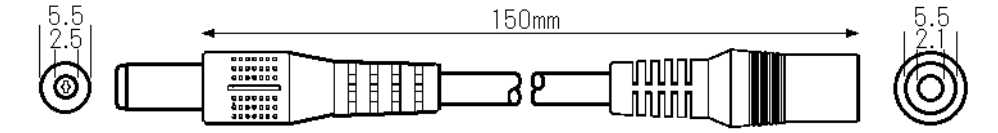

### 7. HDMI 切替器

7-1 HDMI 入力を切り替える方法

ネットワークレコーダーと DVD プレイヤーの入力切替のための、HDMI 切替器が入っている場 合があります。

下図のどちらかのような HDMI 切替器がある場合、切替スイッチを押して、ネットワークレコ ーダーの映像が表示されるか、確認して下さい。

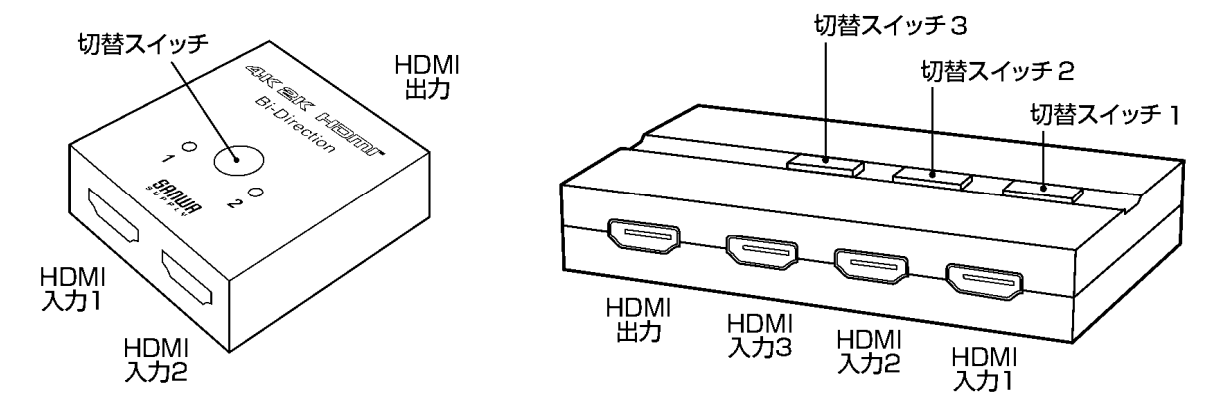